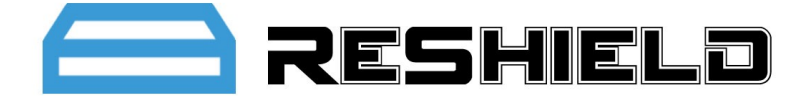

# **ReShield Control Center**

**User Guide**

## **Contents**

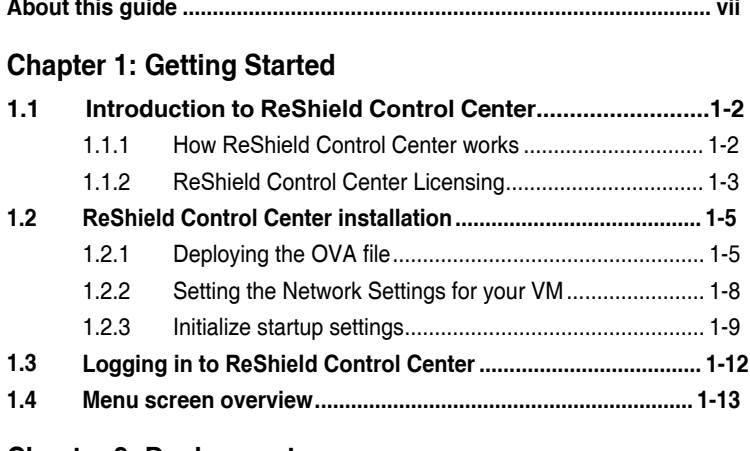

## **[Chapter 2: Deployment](#page-21-0)**

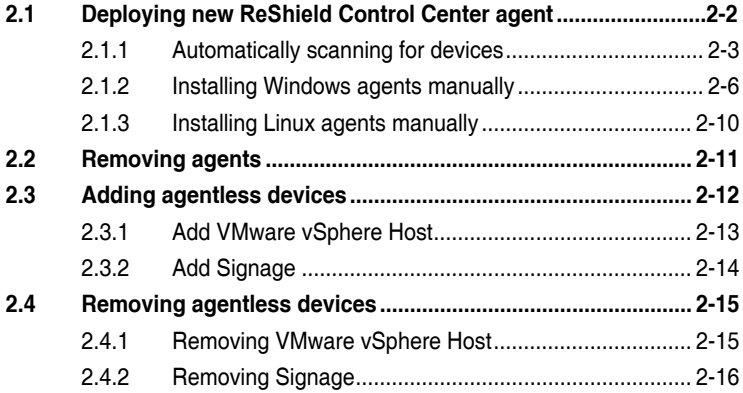

## **[Chapter 3: Device Monitoring](#page-38-0)**

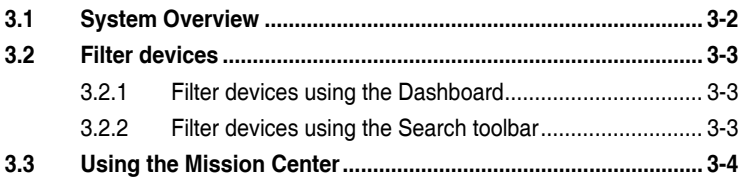

## **Contents**

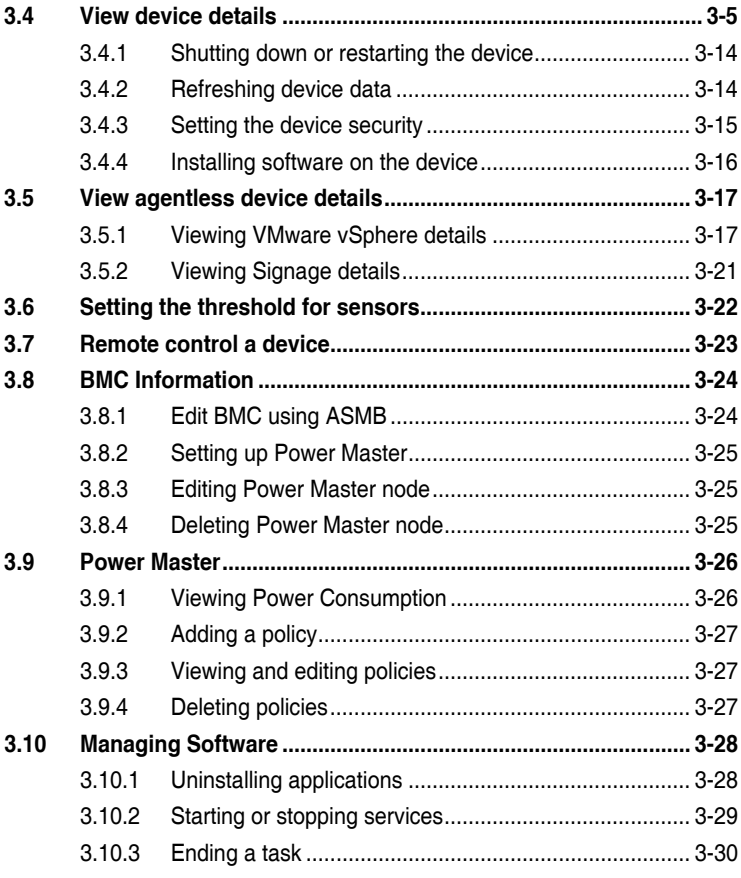

## **[Chapter 4: Centralized Management](#page-68-0)**

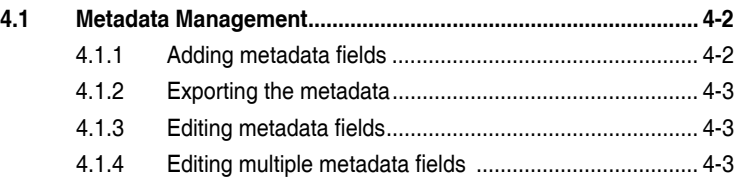

## **Contents**

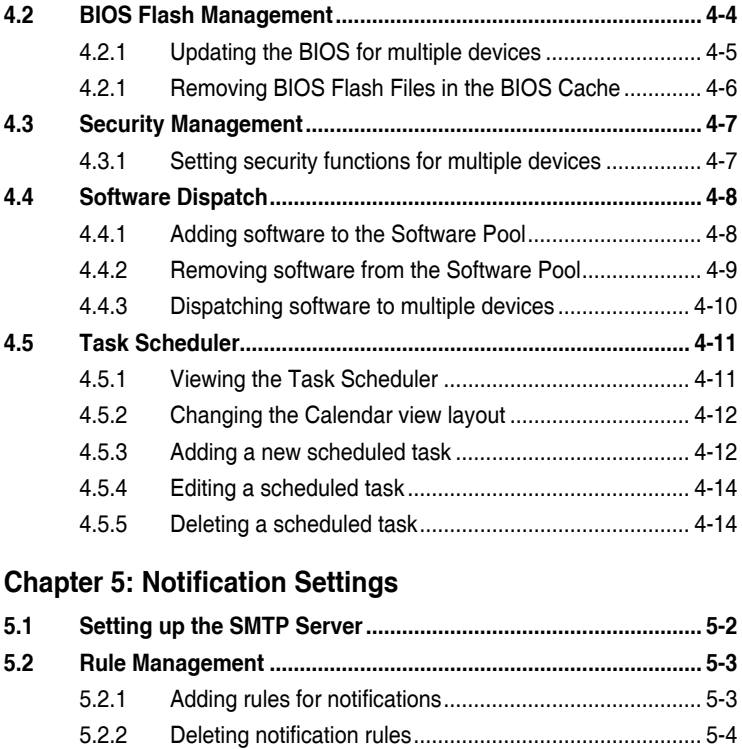

#### **[Chapter 6: Account Management](#page-86-0)**

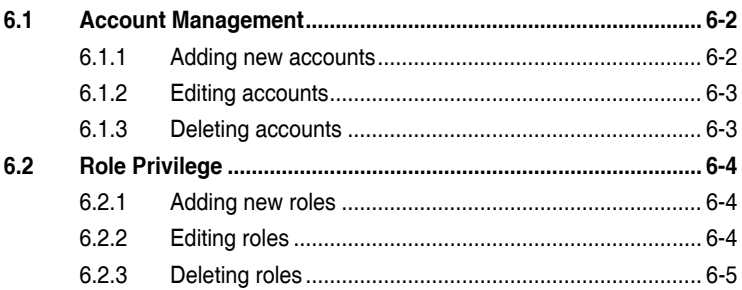

## **[Chapter 7: Server Configurations](#page-92-0)**

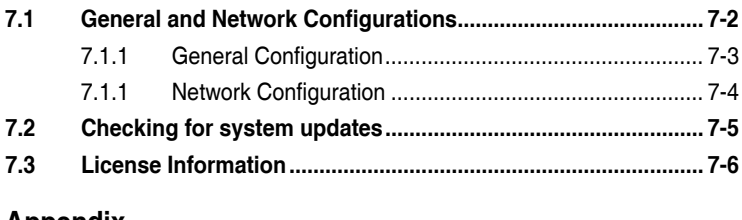

## **[Appendix](#page-99-0)**

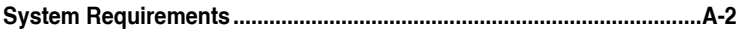

## <span id="page-5-0"></span>**About this guide**

#### **Audience**

This user guide is intended for system integrators, and experienced users with basic knowledge of configuring a server.

#### **Contents**

This guide contains the following parts:

#### **Chapter 1: Getting Started**

This chapter provides an overview of ReShield Control Center, and how to install it.

#### **Chapter 2: Deployment**

This chapter describes how to deploy ReShield Control Center agents and remove agents through Microsoft® Active Directory or manually. You may also add and manage agentless VMware or digital signage devices.

#### **Chapter 3: Device Monitoring**

This chapter describes the various monitoring tools and options available.

#### **Chapter 4: Centralized Management**

This chapter describes centralized management of metadata, security, software, and tasks of the ReShield Control Center.

#### **Chapter 5: Notification Settings**

This chapter describes setting the notifications and SMTP Server

#### **Chapter 6: Account Management**

This chapter describes how to add and edit accounts for different users.

#### **Chapter 7: Server Configurations**

This chapter describes system configuration options, and license information.

#### **Appendix**

This appendix includes a glossary of terms used in this document.

#### **Conventions**

To make sure that you perform certain tasks properly, take note of the following symbols used throughout this manual.

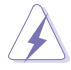

**DANGER/WARNING:** Information to prevent injury to yourself when trying to complete a task.

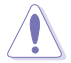

**CAUTION:** Information to prevent damage to the components when trying to complete a task.

**IMPORTANT:** Instructions that you MUST follow to complete a task.

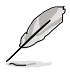

**NOTE**: Tips and additional information to help you complete a task.

### **Typography**

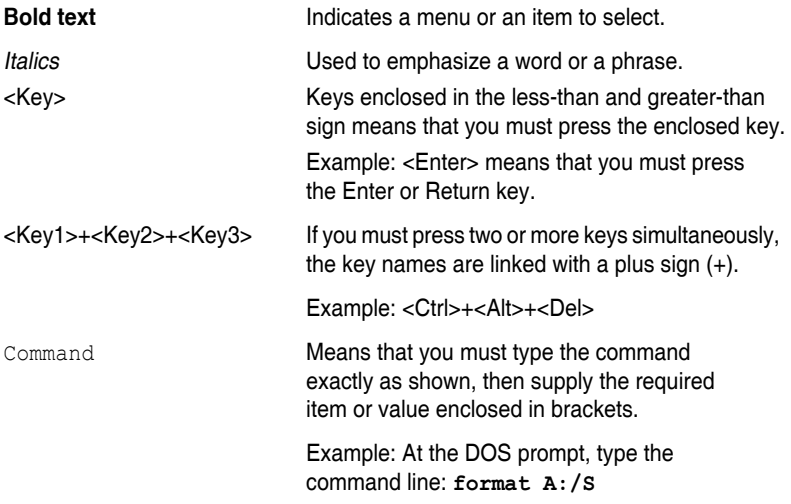

#### **Reference**

Visit the ReShield websites worldwide that provide updated information for all ReShield hardware and software products. Refer to the ReShield contact information for details.

# <span id="page-7-0"></span>**Chapter 1**

This chapter provides an overview of ReShield Control Center, and how to install it.

> **Getting Started** Getting Started

## <span id="page-8-0"></span>**1.1 Introduction to ReShield Control Center**

Welcome! The ReShield Control Center is a server management solution that gives a vital distinction to our servers, and is also compatible with our ReShield commercial products. In server management, system stability is a major factor, with efficiency, cost-effectiveness, and convenience following close behind. To comply with this, we have created a reliable and user-friendly monitoring tool. The ReShield Control Center is a web-based interface that allows system administrators to conveniently manage computers either locally or remotely using a web-browser. With its colorful, graphical, and informative interface, the ReShield Control Center makes server management a delightful experience!

#### **1.1.1 How ReShield Control Center works**

The ReShield Control Center is composed of "agents" that generally act as data collectors, and a set of HTTP web pages that serve as the user interface (UI). The data collected by the agent, which are essential for the continuous monitoring operations performed by ReShield Control Center, are displayed in the UI.

In the monitoring process, the agent basically keeps track of the hardware and software status of the system. The agent has "sensors" that monitor fan rotation speeds (in RPM), working voltages, motherboard and CPU temperatures, and the backplane (if present).

In addition, the agent also monitors hard disk drives health status through the SMART (Self-Monitoring, Analysis, and Reporting Technology) feature, space utilization of a file system, CPU or system memory loading, and even the traffic status of a network device.

The agent records the history of the detected status of all monitored hardware items. The status record includes the time of alert events (fan, voltage, or temperature), and the type of alert event (critical, warning, or normal).

You can also configure ReShield Control Center to react to exceptional situations. For example, the administrator can be automatically notified by e-mail when a hard drive starts to malfunction or when a chassis intrusion is detected. In this way, ReShield Control Center acts as an active guardian of the system's key components.

### <span id="page-9-0"></span>**1.1.2 ReShield Control Center**

**Licensing** ReShield Control Center provides three

ficens<sup>Glessionsdition for assisting management on ReShield servers and</sup> workstations.

- **CSM edition** for enterprise level management suitable for enterprises, medium, or small businesses.
- **Enterprise edition** for a comprehensive management on ReShield servers and workstations, and all supported ReShield commercial products.

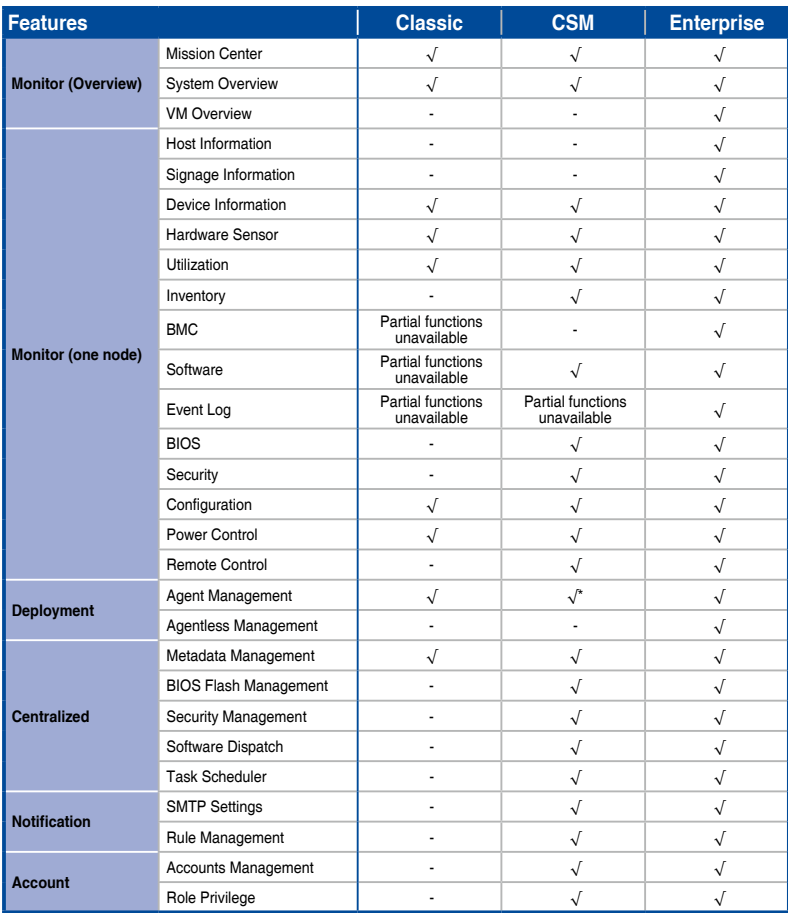

(continued on the next page)

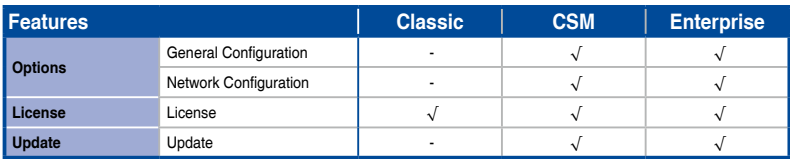

**\* Please contact your local ReShield Sales representative and/or TPM for more information on the availability of other functions this feature supports.**

## <span id="page-11-0"></span>**1.2 ReShield Control Center installation**

ReShield Control Center is a virtual appliance running on a virtual machine (VM), with all required services and settings pre-installed. The system requirements can be found in the **Appendix** section of this manual.

To install the ReShield Control Center on the Oracle VirtualBox, follow the steps below:

#### **1.2.1 Deploying the OVA file**

- 1. Download **Oracle VirtualBox** and the **ReShield Control Center** OVA file.
- 
- Please refer to [http://www.oracle.com/technetwork/server-storage/](http://www.oracle.com/technetwork/server-storage/virtualbox/downloads/index.html) [virtualbox/downloads/index.html](http://www.oracle.com/technetwork/server-storage/virtualbox/downloads/index.html) to download **Oracle VirtualBox**.

2. Install and launch **Oracle VirtualBox**, then select **File** > I**mport Appliance...** to launch the **Import Virtual Appliance** wizard.

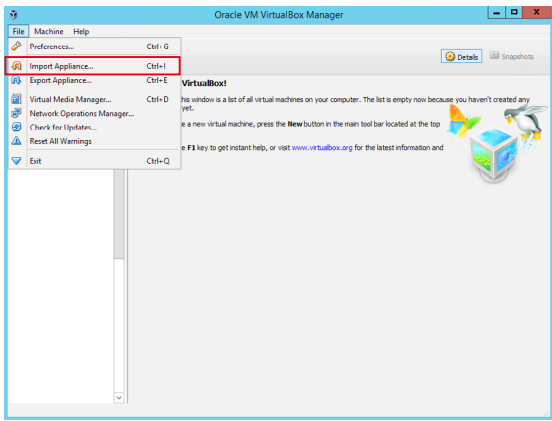

<sup>•.</sup> Please refer to [http](https://asuscontrolcenter.asus.com)://reshield.nav-it.ru/index.php/upravlenie-serverami/ reshield-control-center to download the ReShield Control Center OVAfile.

3. Select the OVA file to import (A) and click **Next** (B).

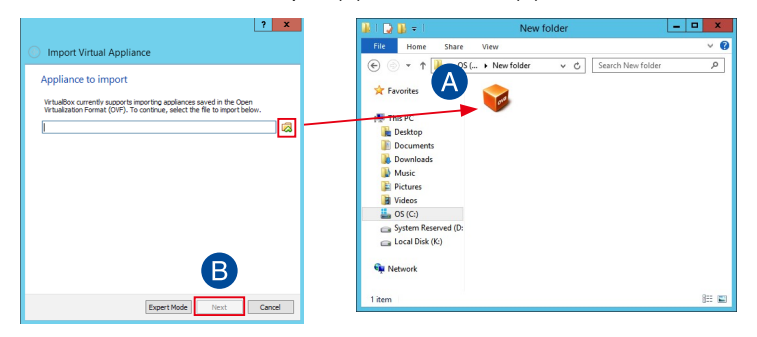

- 4. Ensure the **Guest OS Type** is set to **Red Hat (64-bit)** (A).
- 5. Check the **Reinitialize the MAC address of all network cards** checkbox (B), then click **Import** (C).

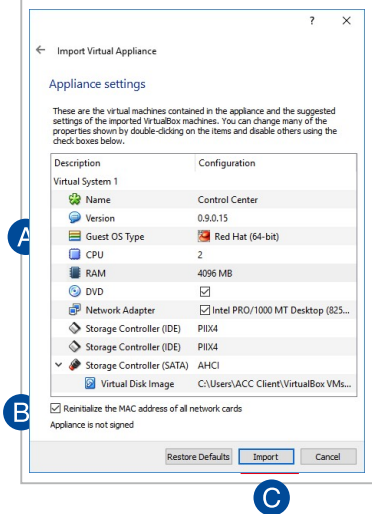

- 6. Wait for the appliance to be imported. This may take a few minutes.
- 7. Select the VM on the list, then click **Start** on the toolbar to start the VM.

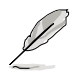

If your **Oracle VirtualBox** installation was unsuccessful, please check the following:

• VT-x: **BIOS** > **Advanced** > **Intel Virtualization Technology** > **Enabled**

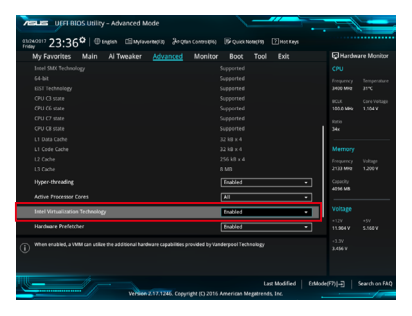

• Network Card: Select the network connection you are currently using.

#### <span id="page-14-0"></span>**1.2.2 Setting the Network Settings for your VM**

A message may appear when starting up the VM for the first time, follow the steps below to set up the network settings:

1. Launch your VM, then right click on the OVA and select **Settings**.

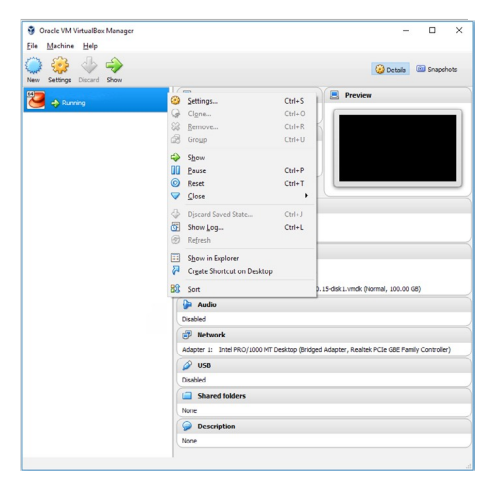

2. Select **Network** from the menu list on the left, then select **Bridged Adapter** in the **Attached to:** field.

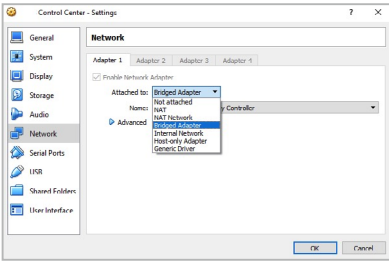

3. Select the Network card you are currently using from the drop down menu in the **Name:** field.

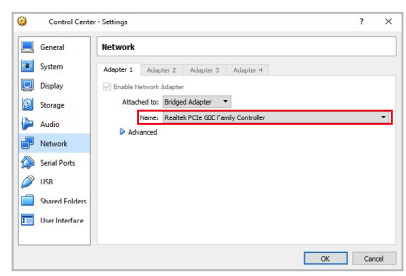

#### <span id="page-15-0"></span>**1.2.3 Initialize startup settings**

Once ReShield Control Center has launched, follow the steps below to initialize startup settings:

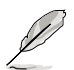

The information entered in this section is for reference only.

1. Read through the end user license agreement, check **I accept**, then click **Next**.

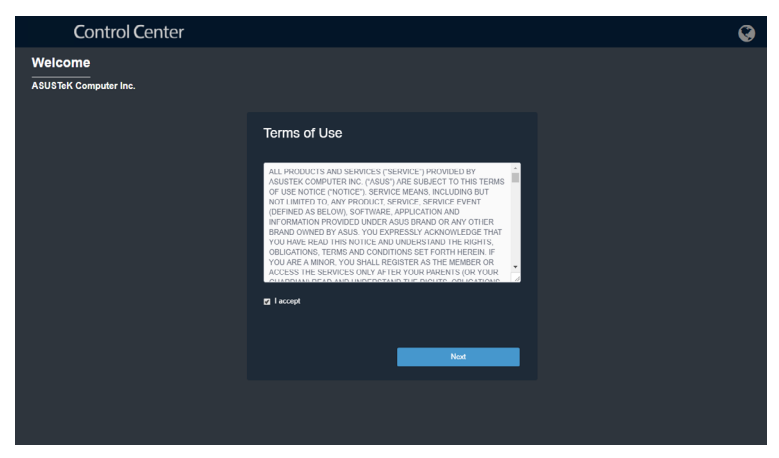

2. Carefully read through the Privacy Policy, check **I accept**, then click **Next**.

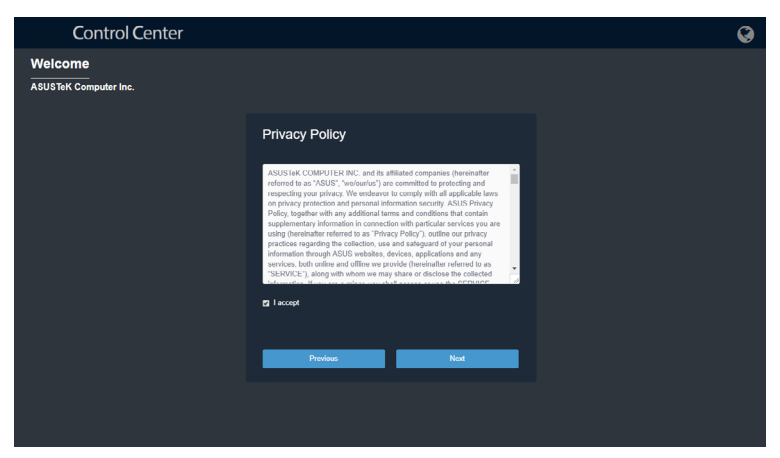

#### 3. Select the **Product Edition**.

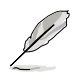

[For more information on the CSM version, please visit https://](https://www.asus.com/microsite/csm/) www.ReShield.com[/microsite/csm/](https://www.asus.com/microsite/csm/).

4. Enter the Company Name, then select the time zone. Click on **Next** once you are finished.

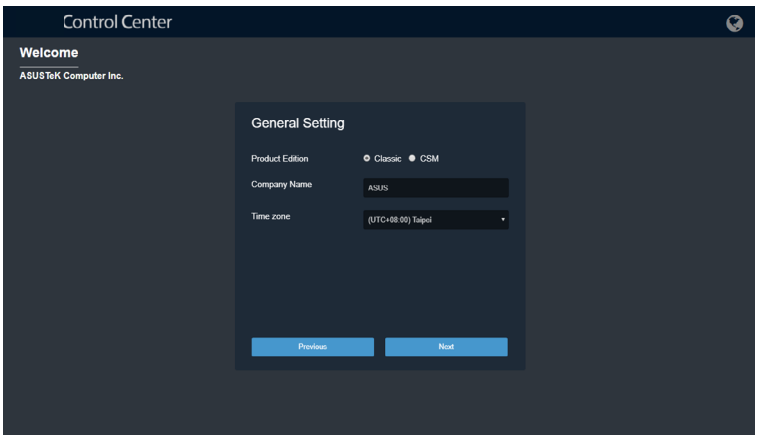

5. Enter and initialize the password, then click **Next**.

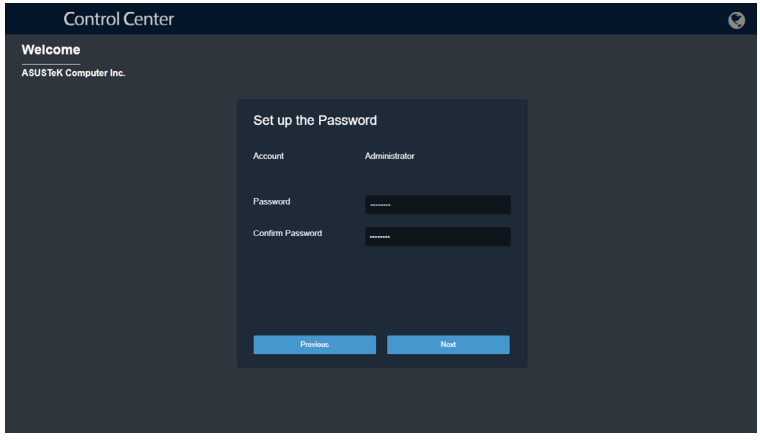

6. Set the network configurations and Host Name, then click **Submit** once you are finished with all the settings.

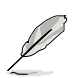

If **Static** is selected, the IP Address and Subnet Mask should be filled in manually.

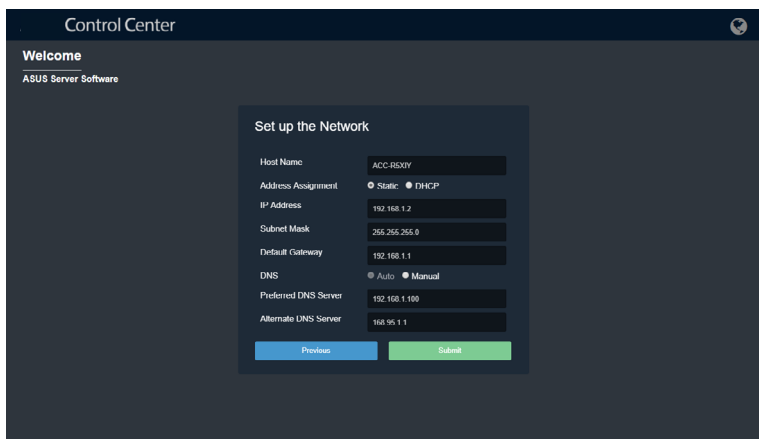

## <span id="page-18-0"></span>**1.3 Logging in to ReShield Control Center**

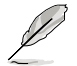

The Host Name: **ACC-R5XIY**, and IP Address: **192.168.1.2** used in this section are for reference only.

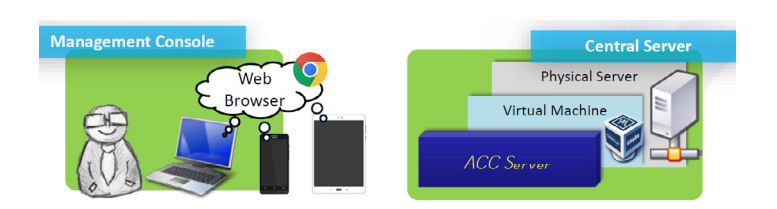

To login ReShield Control Center:

1. Open a web browser and key in the main server URL (include the Host Name or IP) to enter ReShield Control Center web console. Please refer to the table below for the main server URL format and examples:

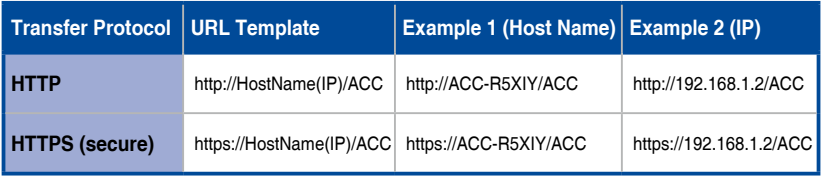

- The ACC in the URL is case sensitive, ensure to use all caps when entering ACC to the URL.
- The export files and import files functions are disabled when using the ACC through VM. For optimal experience, we recommend using an internet browser installed on the host system to enter the main server URL when using the functions mentioned in this guide.
- 2. Enter your **Account** and **Password**. Click **Login** to enter ReShield Control **Center**

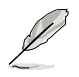

 : Click this button, then select from the dropdown menu to change the language.

 : Click this button for more details about the ReShield Control Center. You may so scan the QR code for the mobile website version of ReShield Control Center.

## <span id="page-19-0"></span>**1.4 Menu screen overview**

The main control panel of the ReShield Control Center user interface is displayed as below:

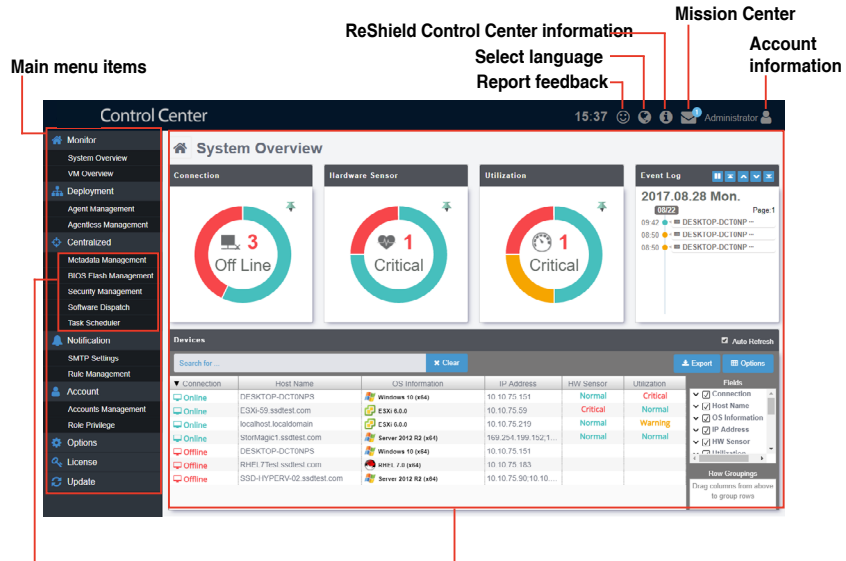

#### **Submenu items Content window**

#### **Menu items**

The menu bar on the left of the screen has the following menu items:

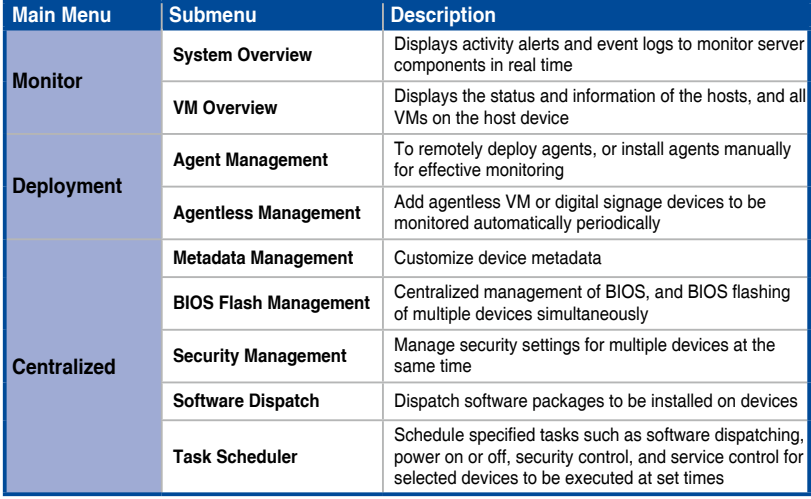

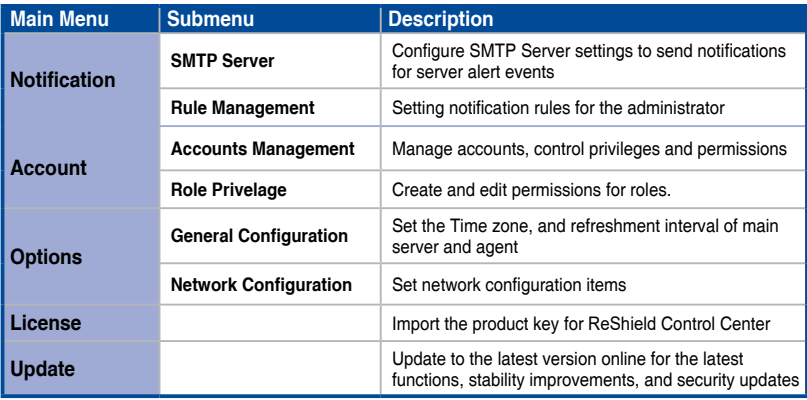

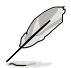

Intel® Haswell, Intel® Bay trail, and Intel® Braswell platform systems do not support the BIOS Setting function.

# <span id="page-21-0"></span>**Chapter 2**

This chapter describes how to deploy ReShield Control Center agents and remove agents through Microsoft ® Active Directory or manually. You may also add and manage agentless VMware or signage devices.

> Deployment **Deployment**

## **2**. **Deploying new ReShield monitoring system no agent**

Add new ReShield Control Center devices and add them to the ReShield Control Center server for convenient management, monitor and control. Refer to the **Monitoring** for more details on the ReShield Control Center no agent system requirements.

#### To access **Monitor**, click **Deployment** > **New Management** in the left menu. Click **Add new system.**

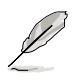

• When using the ReShield Control Center on monitored devices, you do not need to install software. Our network monitoring tool is agentless.

 ReShield Control Center uses common protocols such as SNMP, WMI, or performance counters and SSH that are available on target devices. It also provides monitoring of the OS. Due to this, the load on the system is reduced to a minimum and you can quickly start monitoring.

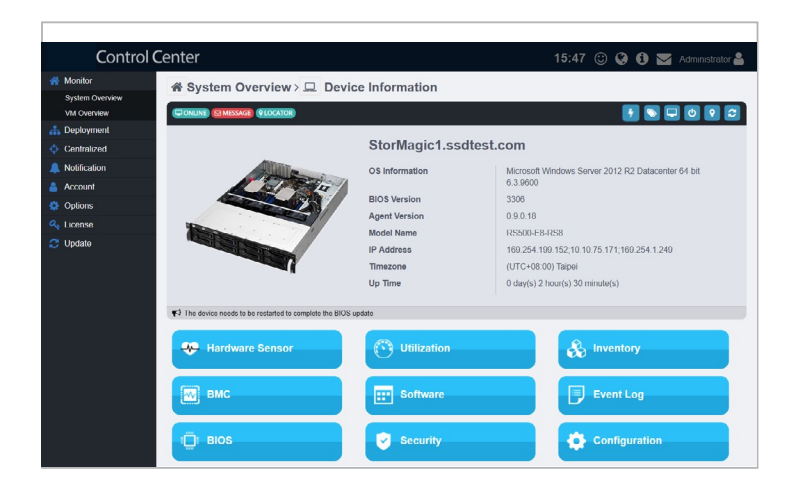

## <span id="page-23-0"></span>**2.1 Deploying new ReShield Control Center agent**

Install new ReShield Control Center agents on devices and add them to the ReShield Control Center server for convenient management, monitor and control.

Refer to the **Appendix** for more details on the ReShield Control Center agent system requirements.

To access **Agent Management**, click **Deployment** > **Agent Management** in the left menu.

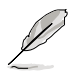

- The Agent Management screen may vary between different versions of ReShield Control Center.
- You may exchange 500 sets of CSM License Keys for 1 set of Server License Key to enable the automatic Windows Agent deployment function (**Deploy Agents**). Please contact your local ReShield Sales representative and/or TPM for more information.

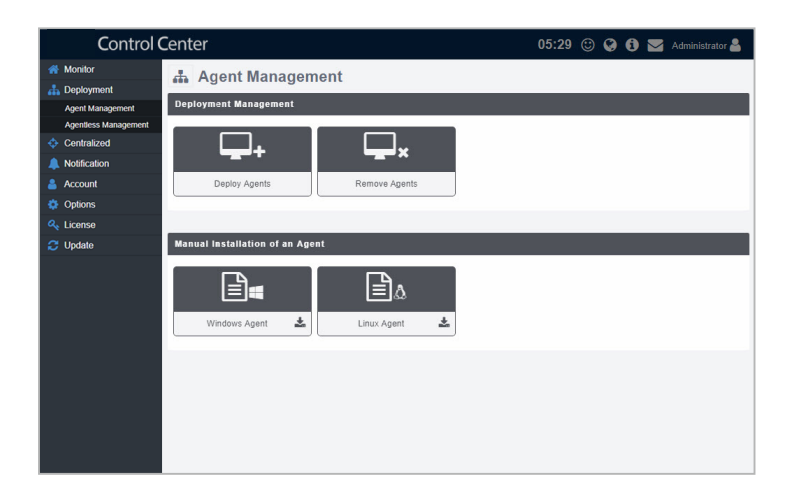

### <span id="page-24-0"></span>**2.1.1 Automatically scanning for devices**

To deploy new agents:

1. Click on  $\Box$ + in the Deployment Management block. You will be redirected to the following screen:

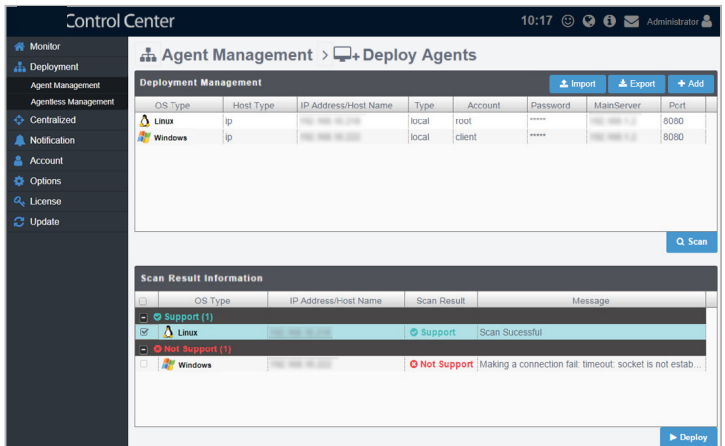

- 2. Add devices to be scanned into the Deploy Management list by adding them individually or importing a CSV file:
	- To add a single device:
		- a. Click on **Add**.
		- b. Select the **OS Type** and **Host Type**.
		- c. Enter the IP Address or Host Name, Account, and Password.
		- d. Select the **Account Type**

Local Account: The agent's administrator privileges only allow you to manage the device the agent is installed on.

Domain Account: The agent's administrator privileges allows you to manage all devices in the domain.

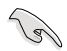

When selecting **Local Account** as the **Account type**, and **Windows** as the **OS Type** for a client, ensure the following precautions are met:

- Ensure the client has sufficient power and a steady connection to prevent packet loss when deploying the agent.
- Windows<sup>®</sup> Home or lower versions of Windows<sup>®</sup> are not supported by ReShield Control Center.
- For Windows<sup>®</sup> 8 and above, or Windows<sup>®</sup> Server 2012 and above, ensure that .Net Framework 3.5 is enabled by clicking **Control Panel** > **Programs** > **Programs and Features** > **Turn Windows features on or off**, then check the **.NET Framework 3.5** checkbox to enable **.NET Framework 3.5.**

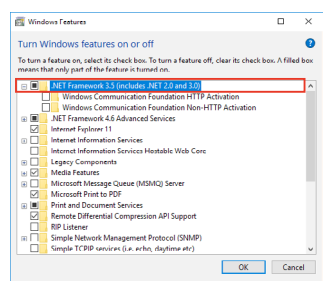

• The Administrator account of the client is enabled and has a password set. (Windows disables the Administrator account by default, to enable the account click on the Windows button from the Desktop > **Computer Management** > **System Tools** > **Local Users and Groups** > **User** > **Administrator**, right click and uncheck the **Account** field)

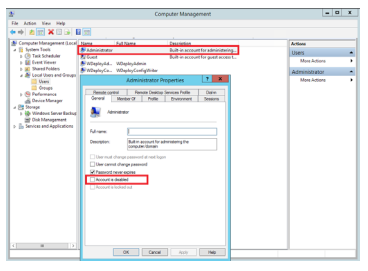

• **Private** and **Public** should be checked in the client's **File and Printer Sharing** option under the Firewall settings.

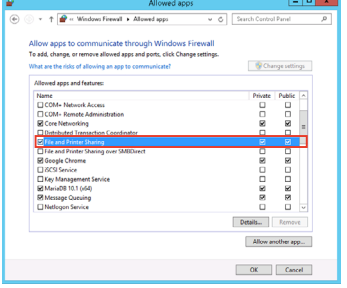

- e. Click **Save**.
- • To add multiple devices:
	- a. Click on **Import**.
	- b. Select the CSV file to import and click **Open**.

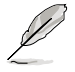

- Click on **Export** to export the current added devices list to a CSV file.
- • Use a text editor when editing the exported CSV file.
- You may edit items added by clicking on it before scanning.
- 3. Once you have added all the devices to scan for, click on **Scan**.
- 4. The scanned results will be displayed in the Scan Result Information block. Select the devices you wish to deploy agent then click **Deploy**.

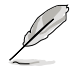

Unavailable devices will be listed as **Not Support**. You may click on the device to view details on why it is unavailable.

#### <span id="page-27-0"></span>**2.1.2 Installing Windows agents manually**

You may install agents manually on the device by downloading the Windows<sup>®</sup> Agent installation files from the ReShield Control Center web console.

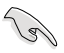

CSM products only supports Windows® Agents.

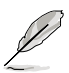

The information entered in this section is for reference only.

To install the Windows agents manually:

- 1. Click on **Windows Agent** to start downloading the installation files.
- 2. Unzip the ZIP file containing the installation files.

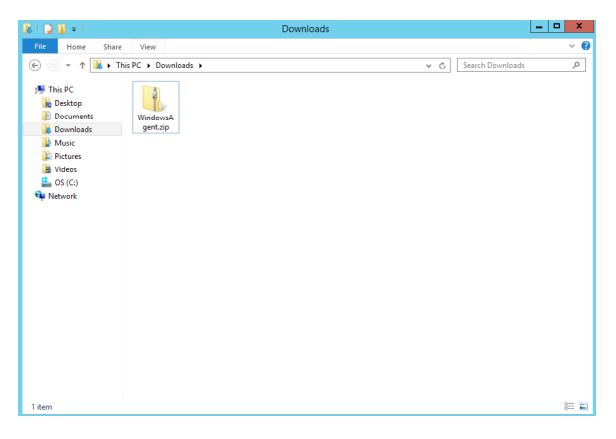

3. Click on the **AgentSetup.msi** file to launch the installation.

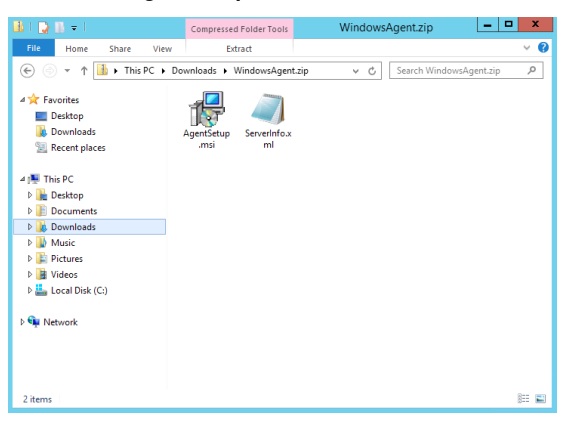

4. Click on **Next**, then **Next** again to begin the installation.

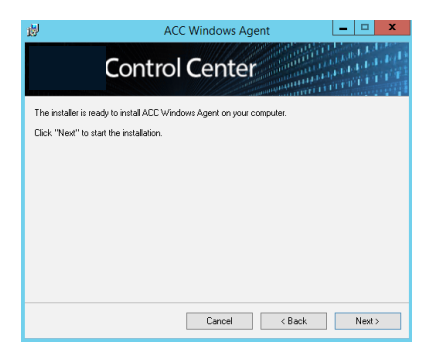

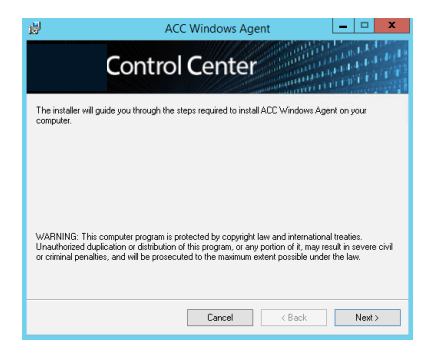

5. Browse and select a folder to install the agent, then click **Next**.

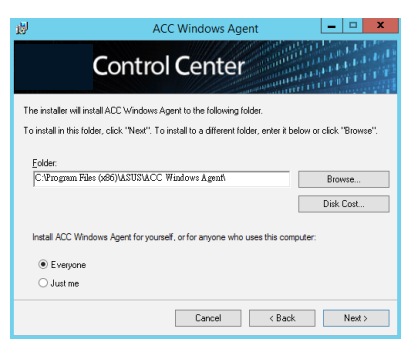

6. On ReShield Control Center, click **Options** > **Network Configuration** to view the **Host Name** and **IP Address**.

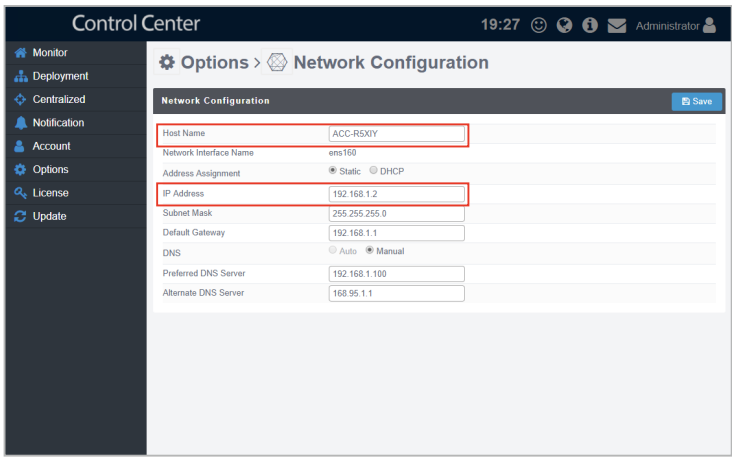

7. Enter the **Host Name** and **IP Address** from the previous step into the Windows® Agent Installer, then click **Register**.

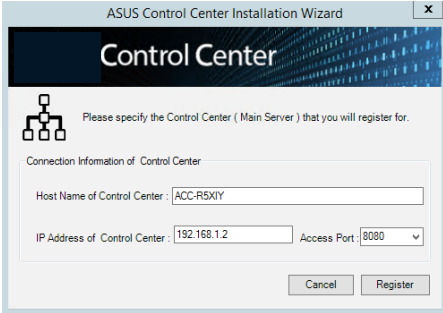

8. Wait for the installation to finish.

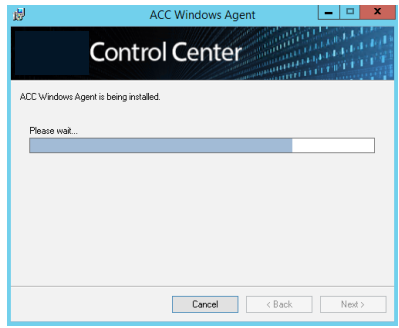

#### **For CSM products only**

9. Once completed you will be prompted to enter the Activation Key. Enter the activation key, then click **Activate**.

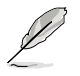

- The Activation Key popup window will only appear for CSM products.
- Please refer to your CSM product's Quick Setup Guide for the Activation Key.

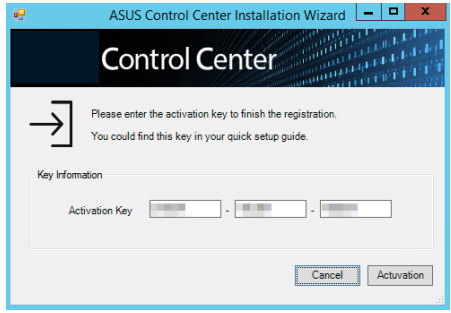

#### <span id="page-31-0"></span>**2.1.3 Installing Linux agents manually**

You may install agents manually on the device by downloading the Linux Agent installation files from the ReShield Control Center web console.

To install the Linux agents manually:

- 1. Use the root account to login Linux.
- 2. On ReShield Control Center, click on **Linux Agent** to start downloading the installation files.
- 3. Unzip the file, tar -zxvf LinuxAgent.tar.gz.
- 4. Type ./install.sh.
- 5. Choose the directory that you want to install, or use the default directory **/root/ LinuxAgent**.
- 6. Input the IP address of your main server.
- 7. Wait for a few minutes for the installation to finish.

# <span id="page-32-0"></span>**2.2 Removing agents**

To remove an agent:

1. Click on  $\Box$ <sub>x</sub> in the Deployment Management block. You will be redirected to the following screen:

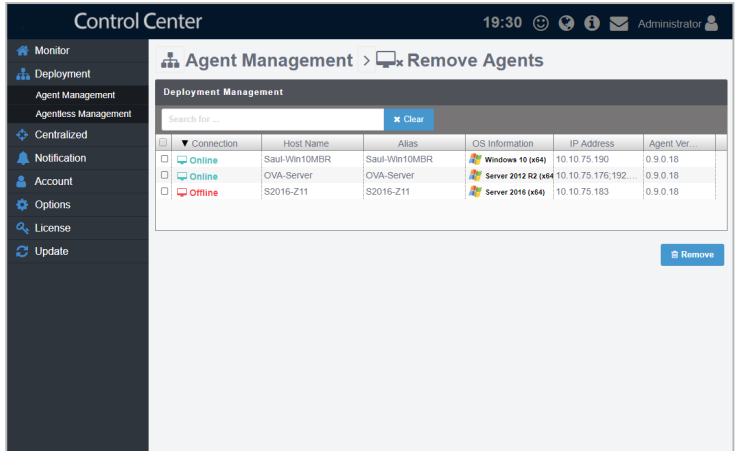

- 2. Check the devices you wish to remove agents from on the list.
- 3. Click on **Remove**, then click on **OK** to remove the agents from the devices.

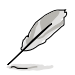

If the target host(s) are offline, the agents on these host(s) will be removed once the host(s) are online.

# <span id="page-33-0"></span>**2.3 Adding agentless devices**

Add VMware and Signage for monitoring and other management options. When adding the VMware, the device added is the hypervisor. All VMware on the hypervisor will be displayed once the hypervisor has been added.

To access **Agentless Management**, click **Deployment** > **Agentless Management**  in the left menu.

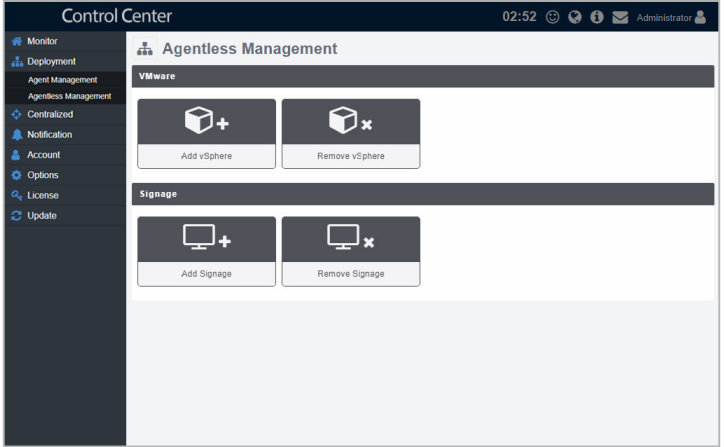

### <span id="page-34-0"></span>**2.3.1 Add VMware vSphere Host**

To add a new hypervisor:

1. Click on  $\bigcirc$  in the VMware block. You will be redirected to the following screen:

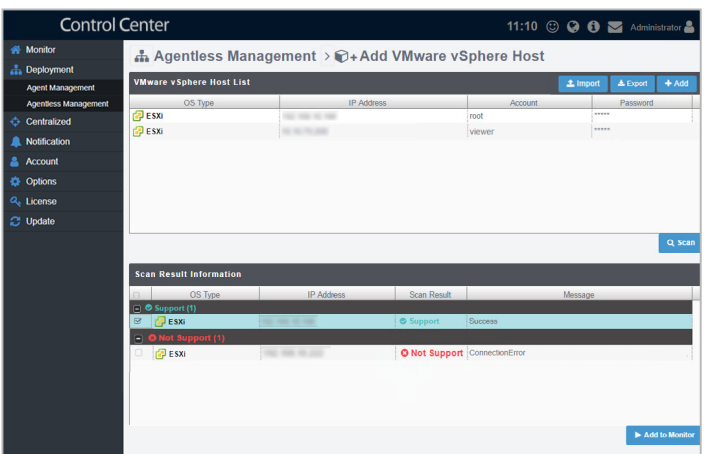

- 2. Add devices to be scanned into the VMware vSphere Host list by adding them individually or importing a CSV file:
	- To add a single hypervisor:
		- a. Click on **Add**.
		- b. Enter the IP Address, Account, and Password, then click **Save**.
	- To add multiple devices:
		- a. Click on **Import**.
		- b. Select the CSV file to import and click **Open**.

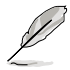

- Click on **Export** to export the current added devices list to a CSV file.
- Use a text editor when editing the exported CSV file.
- You may edit items added by clicking on it before scanning.
- 3. Once you have added all the devices to scan for, click on **Scan**.
- 4. The scanned results will be displayed in the Scan Result Information block. Select the hypervisors you wish to add then click **Add to Monitor**.

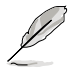

- Unavailable devices will be listed as **Not Support**. You may click on the device to view details on why it is unavailable.
- Devices added may take a few minutes before they are displayed in the overview.

### <span id="page-35-0"></span>**2.3.2 Add Signage**

To add a new hypervisor:

1. Click on  $\Box$  in the Signage block. You will be redirected to the following screen:

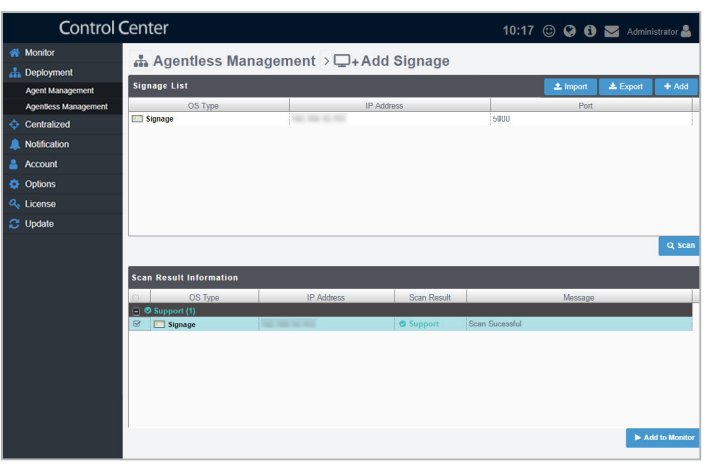

- 2. Add devices to be scanned into the Signage list by adding them individually or importing a CSV file:
	- To add a single hypervisor:
		- a. Click on **Add**.
		- b. Enter the IP Address and port, then click **Save**.
	- • To add multiple devices:
		- a. Click on **Import**.
		- b. Select the CSV file to import and click **Open**.

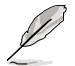

- Click on **Export** to export the current added devices list to a CSV file.
- • Use a text editor when editing the exported CSV file.
- You may edit items added by clicking on it before scanning.
- 3. Once you have added all the devices to scan for, click on **Scan**.
- 4. The scanned results will be displayed in the Scan Result Information block. Select the devices you wish to add then click **Add to Monitor**.

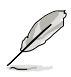

- Unavailable devices will be listed as **Not Support**. You may click on the device to view details on why it is unavailable.
- Devices added may take a few minutes before they are displayed in the overview.
# **2.4 Removing agentless devices**

# **2.4.1 Removing VMware vSphere Host**

To remove VMware Host:

1. Click on  $\bigcirc$  in the VMware block. You will be directed to the following screen:

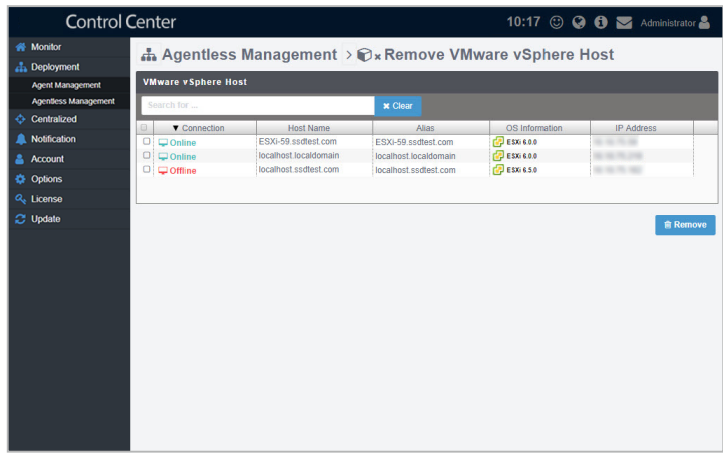

- 2. Check the hypervisors you wish to remove.
- 3. Click on **Remove**, then click on **OK** to remove the hypervisor.

# **2.4.2 Removing Signage**

To remove Signage devices:

1. Click on  $\mathbb{R}$  in the Signage block. You will be directed to the following screen:

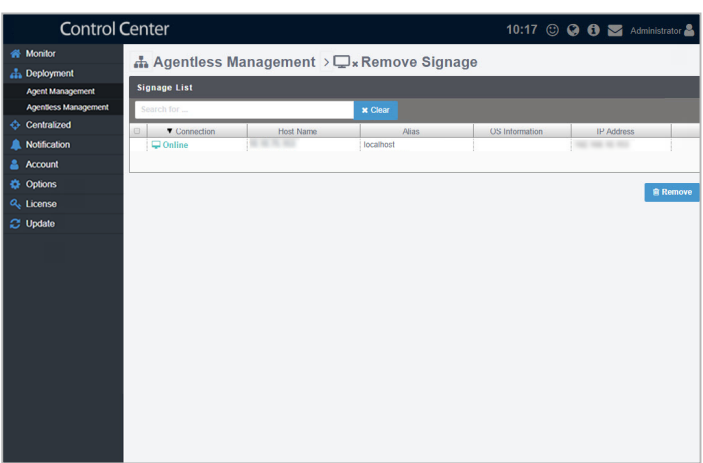

- 2. Check the Signage devices you wish to remove.
- 3. Click on **Remove**, then click on **OK** to remove the device.

# **Chapter 3**

This chapter describes the various monitoring tools and options available.

> **Device Monitoring Device Monitoring**

# **3.1 System Overview**

The system overview screen gives you a quick overall status check for all devices. You may also select an individual device for details on its status, or perform actions such as remotely control it, power it off, or turn on its locator LED.

To access the **System Overview**, click **Monitor** > **System Overview** from the left menu.

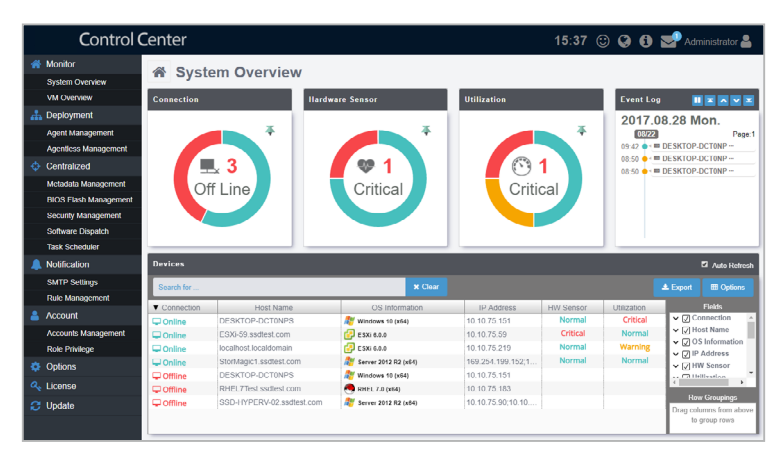

## **Connection**

This item allows you to view a summary of the connection status of all managed devices. Status: Green - Online, Orange - Maintain, Red - Offline

#### **Hardware Sensor**

This item allows you to view a summary of the hardware status of all managed devices. Status: Green - Normal, Orange - Warning, Red - Critical

#### **Utilization**

This item allows you to view a summary of the utilization status of all managed devices. Status: Green - Normal, Orange - Warning, Red - Critical

#### **Event Log**

The event log displays the status of all managed devices in real time. Clicking on an item on the list will display more details about that item.

#### **Devices**

This table displays all managed devices. This table will display the items that correspond to the filter set/selected.

# **3.2 Filter devices**

## **3.2.1 Filter devices using the Dashboard**

To filter the devices using the Dashboard:

- 1. Click on the following items on the Dashboard to filter and display the devices corresponding to the status selected:
	- **Connection:** Click on a colored segment on the circle to display all items which correspond to the selected connection status.
	- **Hardware Sensor:** Click on a colored segment on the circle to display all items which correspond to the selected hardware sensor status.
	- **Utilization:** Click on a colored segment on the circle to display all items which correspond to the selected utilization status.
	- **Event Log:** Click on an event on the Event log to display the item.
- 2. The filtered devices will be displayed in the **Devices** block. You may select a single device from the list to view more details.
- 3. To view all devices, click on the **Clear** button in the **Devices** block to clear the filter.

## **3.2.2 Filter devices using the Search toolbar**

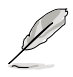

To clear the filter and view all devices, click on **Clear**.

- To filter the devices using the Search bar: Enter a keyword into the Search bar to search for devices with details matching the search criteria.
- To filter the devices using Column headers:
	- 1. Hover over the column in which you wish to filter.
	- 2. Click on  $\equiv$  then select the filter rule and enter the keyword to search.

- To add more detail columns to the Devices block, click on **Options**, then check the metadata item you wish to display.
- Click on the Name of a column header to sort the filter results alphabetically.
- To filter using Row Groupings:
	- 1. Click on **Options**.
	- 2. Drag the columns from the Columns list into the Row Groupings list to filter by those columns.
	- 3. Click on  $\ominus$  to remove or disband a row.

# **3.3 Using the Mission Center**

The Mission Center automatically lists pending actions that still need to be configured on devices, such as devices which still need to be restarted after a BIOS Flash, or devices which need to be restarted in order for updates to take effect.

To access the **Mission Center**, click **located on the top menu.** 

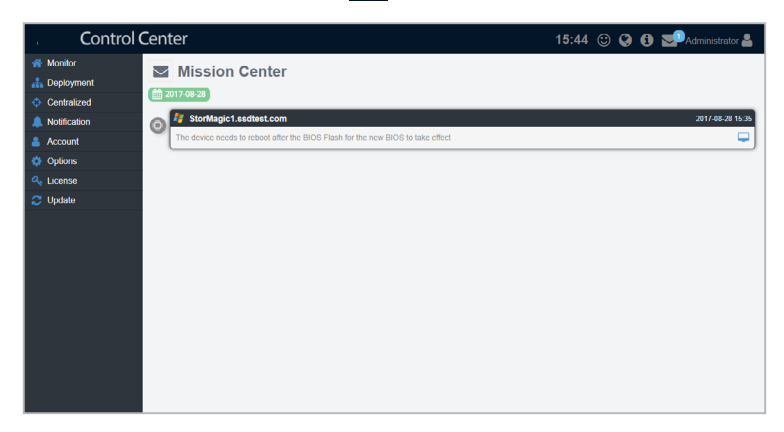

Click on a pending action to be redirected to the device's information page.

# **3.4 View device details**

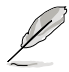

The screenshot may vary between agent and agentless devices, for more details on viewing agentless device details, refer to **3.4 View agentless device details**.

To view more details about a device:

Click on the device you wish to see more details about in the **Devices** block. You will then be redirected to the device's information page, as seen below:

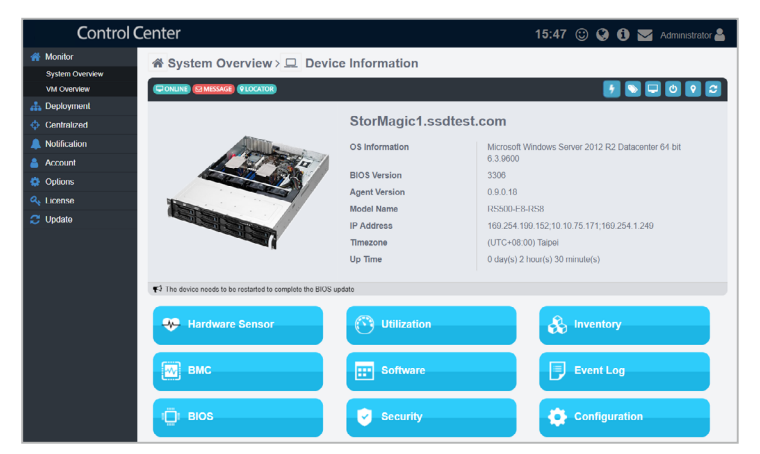

#### **Top Menu bar**

Power Master: This item allows you to review power consumption (min, average, max) history of the device at a specified time (one week, day, hour). Refer to **3.8 Power Master** for more details.

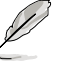

**Power Master** is optional. Please visit ReShield.nav-it.ru for more information on the availability of this function.

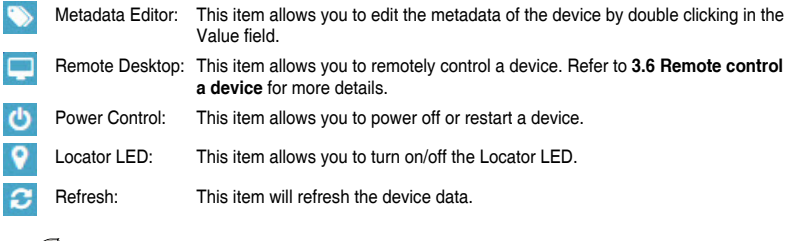

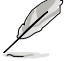

A red **Event** will appear on items with a warning/critical event.

#### **Hardware Sensor**

This item allows you to view the threshold value for the voltage, temperature, fans, HDDs, RAID, S.M.A.R.T., connection, and backplane.

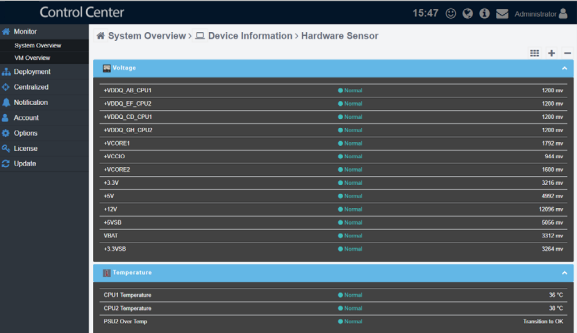

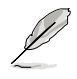

- : Click this button to switch the layout view.
- : Click this button to expand all rows.
- : Click this button to minimize all rows.

#### **Utilization**

This item allows you to set the utilization threshold value for the CPU, DIMM, Partition, and Network. For more details on setting threshold values, refer to **3.5 Setting the threshold for sensors**.

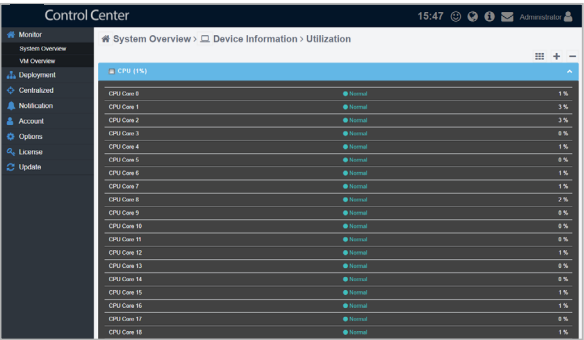

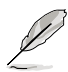

- : Click this button to switch the layout view.
- : Click this button to expand all rows.
- : Click this button to minimize all rows.

#### **Inventory**

This item displays more details about your device and disk. Click on **Disk Information** for more details on the disk.

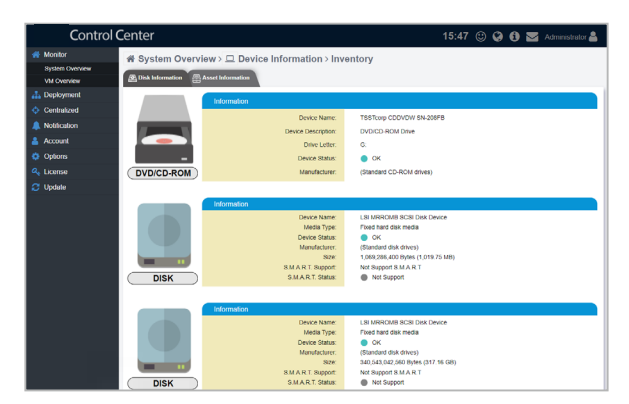

Click on **Asset Information** for more details on the device.

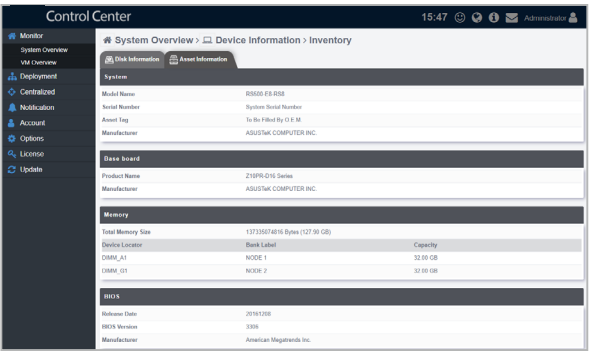

## **BMC**

 $\mathscr{L}$ 

This item allows you to see more details about the ASMB LAN IP in the **Share LAN** or **DM\_LAN1** tab or set Power Master in the **Power Master** tab. For more details on viewing ASMB details and setting Power Master, refer to **3.7 BMC Information**.

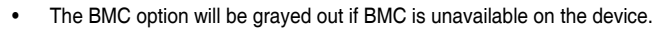

• **Power Master** is optional. Please visit ReShield.nav-it.ru for more information on the availability of this function.

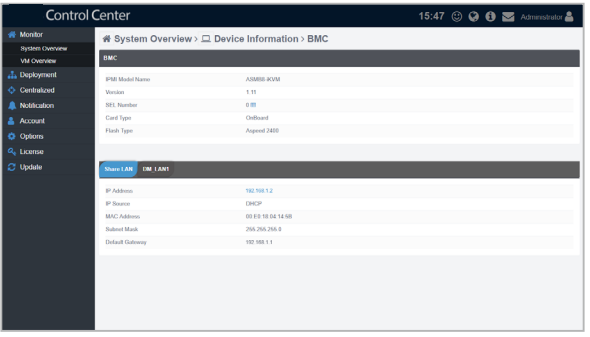

#### **Software**

This item displays details on the software and applications with the **Application**, **Services**, **Processes**, and **Environment Variables** tab. You may also install applications from the **Software Market** tab. For more details on the Application, Service, and Process tabs, refer to **3.9 Managing Software**.

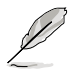

- To export the table click the **Export** button, enter a filename, then click **OK**.
- The tabs may differ between Linux and Windows<sup>®</sup> systems.
- You may search and filter items using the Search toolbar, for more details refer to **3.2.2 Filter devices using the Search toolbar**.
- Refer to **4.3.1 Adding software to the Software Pool** to create a software pool.

#### **For Windows® system:**

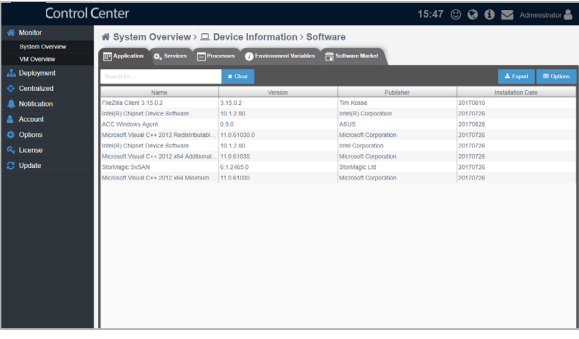

#### **For Linux system:**

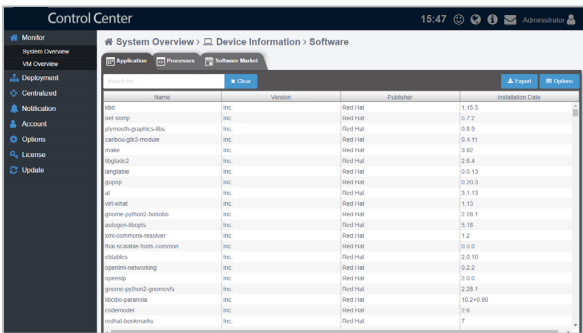

### **Event Log**

This item displays the event logs for the **ReShield Control Center**, **Application**, **System**, and **Security**. You may view each event log by clicking on the tabs. Click on an event to view more details about the event.

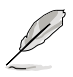

- To export the table click the **Export** button, enter a filename, then click **OK**.
- The tabs may differ between Linux and Windows® systems.
- You may search and filter items using the Search toolbar, for more details refer to **3.2.2 Filter devices using the Search toolbar**.

#### **For Windows® system:**

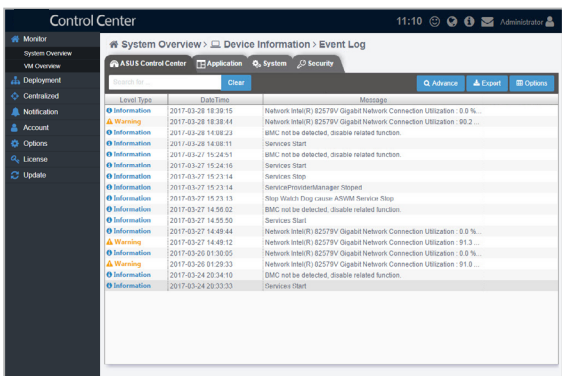

#### **For Linux system:**

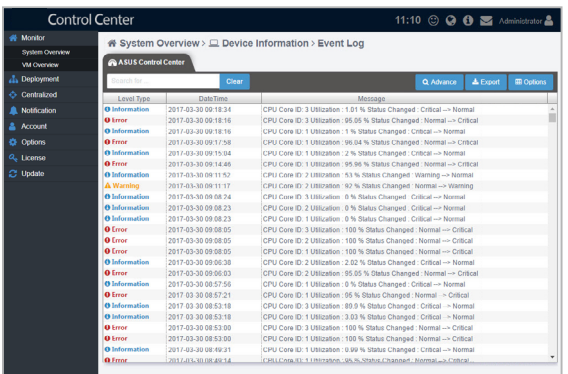

#### **Filtering the Event Log**

To filter the Event Log:

- 1. Click on **Advance**.
- 2. Select the **Filter Type** and **Event Type**(s).
- 3. Set the amount of records to show. This amounts increments by 100 and ranges from 100 to 5000 records.
- 4. Click **Action** to start filtering the Event Log.

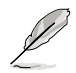

This function will replace the Event Log list with the new results, and searching / filtering using the Search toolbar will only perform a search / filter on the new Event Log list.

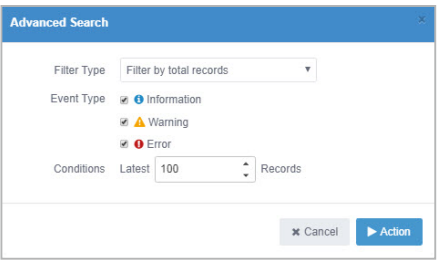

#### **BIOS**

This item displays information about the BIOS, it also allows you to update the BIOS of a device by uploading a BIOS file, or view and adjust BIOS settings.

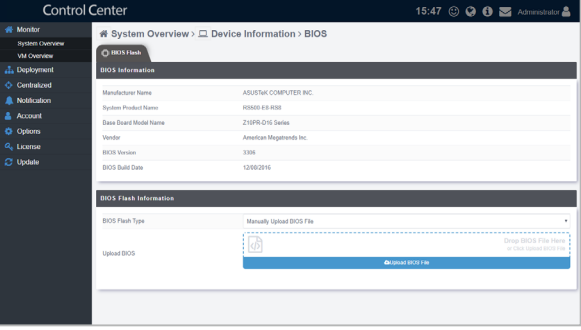

Click on the **BIOS** tab to view information on the BIOS and BIOS Flash.

Click on the **BIOS Setting** tab to view and adjust BIOS settings.

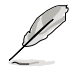

The **BIOS Setting** tab is only supported on CSM products.

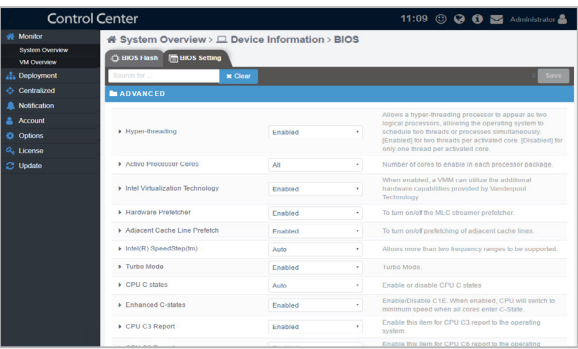

#### **Security**

This item allows you to set permissions on the device for the **Registry Editor**, **USB Storage Device**, and **Watchdog**. For more details on setting permissions for the device, refer to **3.3.3 Setting the device security**.

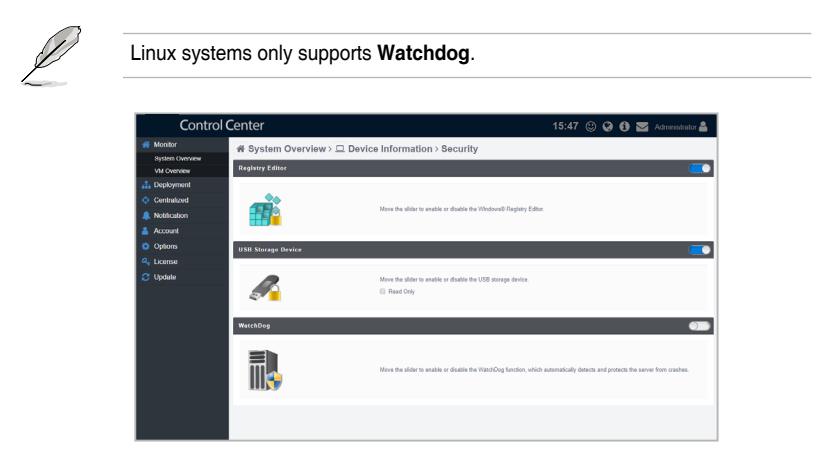

#### **Configuration**

This item allows you to configure the interval at which hardware and utilization sensors are checked, and also set the interval which the agent will respond to the server's requests.

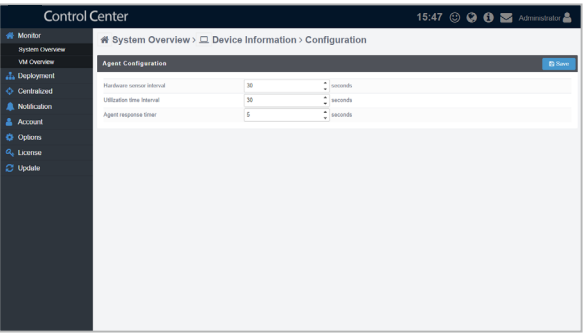

# **3.4.1 Shutting down or restarting the device**

To shut down or restart a device:

Click on then select **Power Off** to shut down the device, or select **Power Restart** to restart the device.

# **3.4.2 Refreshing device data**

ReShield Control Center will automatically refresh the data of your device, you may set the refresh interval, or manually refresh the data.

- To set the automatic refresh interval for a device:
	- 1. Click on **Configuration** then enter the refresh time in seconds for hardware sensors and utilization sensors.
	- 2. Click on **Save** to save the changes made.
- To manually refresh the status of a device: Click on  $\mathbf{C}$ , then click on **OK** to refresh the data.

# **3.4.3 Setting the device security**

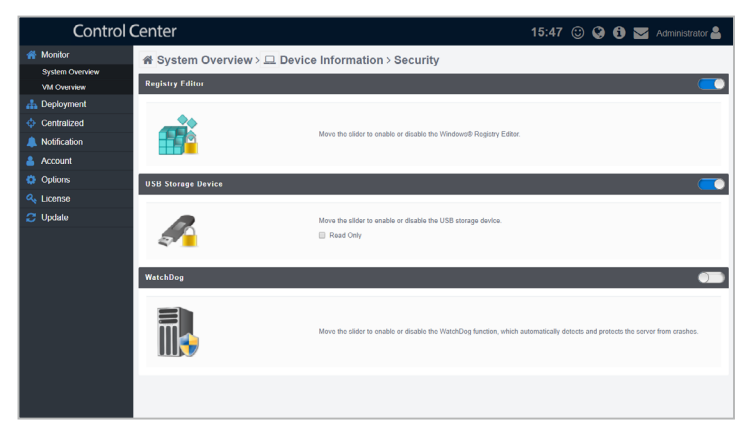

To set the security permissions for the device:

Click on **Security**, then toggle to enable or disable the following functions,

- **Registry Editor:** Disable this item to lock the Regedit Tool in Windows®.
- **USB Storage Device:** Disable this item to restrict access of USB Storage Devices connected to the device.
- **Watchdog:** Enable this function to automatically detect and protect your server against crashes.

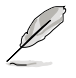

Linux systems only supports **Watchdog**.

## **3.4.4 Installing software on the device**

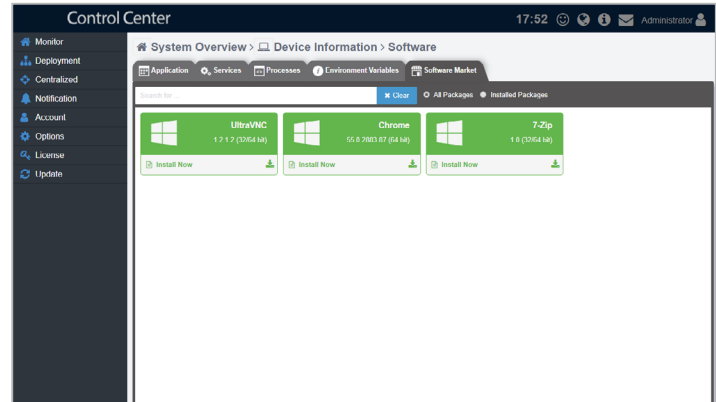

To install software on the device:

- 1. Click on **Software** > **Software Market**.
- 2. Locate the software you wish to install, then click to start deploying the software on the device.

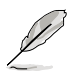

To add more software to the Software Market, refer to **4.3.1 Adding software to the Software Pool**.

# **3.5 View agentless device details**

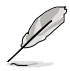

The screenshot may vary between agent and agentless devices, for more details on viewing details on devices with agents, refer to **3.3 View device details**.

## **3.5.1 Viewing VMware vSphere details**

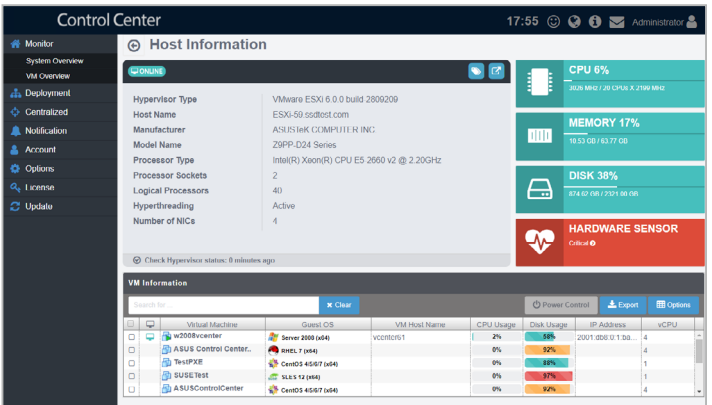

- To view more details about VMware vSphere Hypervisor and virtual machines from **System Overview**:
	- 1. Click **Monitor** > **System Overview** in the left menu.
	- 2. Click on the hypervisor you wish to see more details about in the **Devices** block. You will then be redirected to the hypervisor information page displaying all virtual machines installed on it, as seen in the screenshot above.

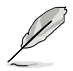

VMware vSphere will display a  $\Box$  icon in the OS Information column.

- To view more details about VMware vSphere Hypervisor and virtual machines from **VM Overview**:
	- 1. Click **Monitor** > **VM Overview** in the left menu. You may view an overview of all hypervisors and the all virtual machines installed.

2. Click on an item. You will be redirected to the hypervisor information page displaying all virtual machines installed on it, as seen in the screenshot above.

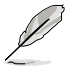

- To export the table click the **Export** button, enter a filename, then click **OK**.
- You may search and filter items using the Search toolbar, for more details refer to **3.2.2 Filter devices using the Search toolbar**.

#### **Top Menu bar**

Power Master: This item allows you to review power consumption (min, average, max) history of the device at a specified time (one week, day, hour). Refer to **3.8 Power Master** for more details.

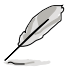

- This option is only available if BMC settings have been entered.
	- **Power Master** is optional. Please visit ReShield.nav-it.ru for more information on the availability of this function.

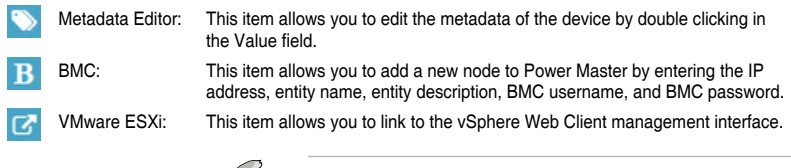

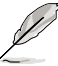

VMware ESxi link is only available if a Web Client management interface link is detected.

## **Hardware Sensor**

This item allows you to set the threshold value for the voltage, temperature, fans, HDDs, RAID, S.M.A.R.T., connection, and backplane.

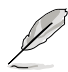

- **EXECUTE:** Click this button to switch the layout view.
- $\div$ : Click this button to expand all rows.
- : Click this button to minimize all rows.

### **VM Information**

This list displays details on all the virtual machines on the hypervisor, including CPU usage, Disk usage, Guest OS, and IP address.

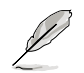

- To export the table click the **Export** button, enter a filename, then click **OK**.
- You may search and filter items using the Search toolbar, for more details refer to **3.2.2 Filter devices using the Search toolbar**.
- If **VMware Tool** is not installed, some items may not be displayed, such as IP address. To view all information about VMware vSphere installed, ensure to install **VMware Tool**.

#### **Power Control**

This button allows you to power on/off, or restart a hypervisor.

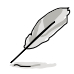

When using Wake-on-LAN, take note of the following:

- Ensure the target device has sufficient power and a steady connection.
- Ensure to set **Power On by PCI-E** to **Enable**. Please refer to the BIOS chapter of the device's user manual for more information.
- Enable **Wake on Magic Packet**. Click on Network Connections, then select the network card currently in use, right click and select **Properties** > **Configure** > **Advanced**, then enable the **Wake on Magic Packet** option.

### **Remote Control**

The **i**con in front of each virtual machine in the **VM Information** list allows you to remote control the virtual machine.

To remote control a virtual machine:

- 1. Click on  $\Box$  of the virtual machine you wish to remote control to enter the **Remote Desktop login screen.**
- 2. Enter the username, password, and port of the remote device, then select the protocol you wish to use when connecting.

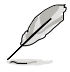

- Linux and Windows® systems use different protocols, ensure the device is reachable through the selected protocol (ssh, vnc, and rdp).
- On a Windows® system, the user may have to open the corresponding port in the firewall.
- The port entered has to match the port set on the device.
- 3. Once the login has been successfully authenticated, you will be logged into the desktop or command line of the device system; this varies between systems.

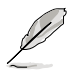

To switch mouse and keyboard control to the ReShield Control Center, press <Ctrl> + <Alt> on the keyboard. To switch mouse and keyboard control back to the remote device, click in the remote device window.

4. Click on  $\bigodot$  located in the top left corner to end the remote desktop session.

# **3.5.2 Viewing Signage details**

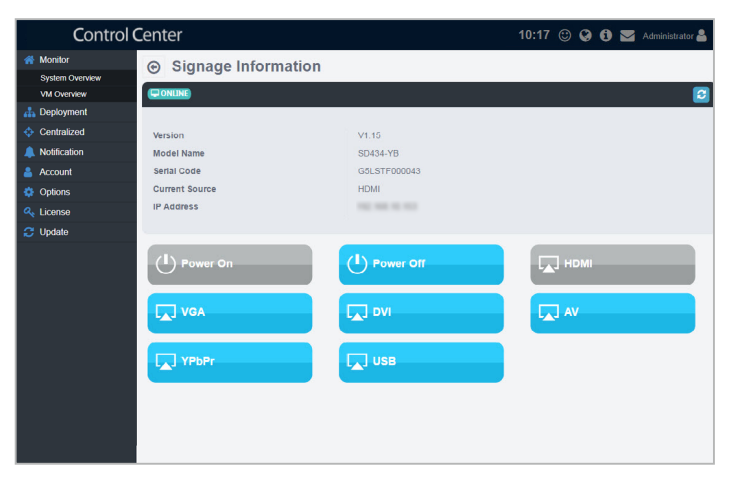

To view more details about a Digtial Signage:

- 1. Click **Monitor** > **System Overview** in the left menu.
- 2. Click on the digital Signage you wish to see more details about in the **Devices** block. You will then be redirected to the Digital Signage information page, as seen in the screenshot above.

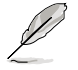

Digital Signage display a  $\Box$  icon in the OS Information column.

#### **Top Menu bar**

Refresh: This item will refresh the device data.

#### **Power On / Power Off**

Click on **Power On** or **Power Off** to power on or power off the digital signage. The selected option will be grayed out.

#### **HDMI / VGA / DVI / AV / YPbPr / USB**

Select the input source. The selected option will be grayed out.

# **3.6 Setting the threshold for sensors**

Set the critical and warning thresholds of the different sensors.

To set a threshold:

- 1. In the **System Overview** screen, select a device from the **Devices** block.
- 2. Click on **Utilization** to view the items being monitored.
- 3. Click on a item to adjust the threshold values:
	- High Critical: When the value exceeds this threshold value, the sensor will display **Critical**.
	- High Warning: When the value exceeds this threshold value, the sensor will display **Warning**.

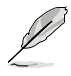

The threshold options for each item may vary.

4. Click on **SAVE** once you have finished adjusting the threshold values of the item.

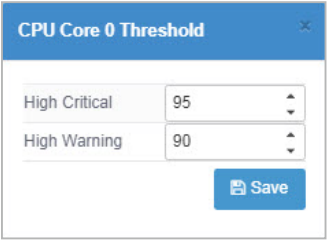

# **3.7 Remote control a device**

The remote control function provides a flexible interface for device management through the desktop or command-line accessed in ReShield Control Center.

To remote control a device:

- 1. In the **System Overview** screen, select a device from the **Devices** block. 2. Click on to enter the **Remote Desktop** login screen.
- 3. Enter the username, password, and port of the remote device, then select the protocol you wish to use when connecting.

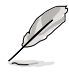

- Linux and Windows® systems use different protocols, ensure the device is reachable through the selected protocol:
	- **VNC:** Available on both Windows and Linux; allows multiple users to view and configure at the same time.
	- **RDP:** Available on Windows only; allows only a single user to view and configure at the same time.
	- **SSH:** Available on Linux only.
- On a Windows® system, the user may have to open the corresponding port in the firewall.
- The port entered has to match the port set on the device.
- 4. Once the login has been successfully authenticated, you will be logged into the desktop or command line of the device system; this varies between systems.

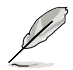

To switch mouse and keyboard control to the ReShield Control Center, press <Ctrl> + <Alt> on the keyboard. To switch mouse and keyboard control back to the remote device, click in the remote device window.

5. Click on  $\bigodot$  located in the top left corner to end the remote desktop session.

# **3.8 BMC Information**

The BMC screen displays the information on the BMC of the device, you may also set the BMC using ASMB through the **Shared Lan** and **DM\_LAN1** tabs, or set and enable Power Master through the **Power Master** tab.

To access **BMC Information**, click on **Monitor** > **System Overview**, select the device from the **Devices** block, then click **BMC**.

- The device has to support BMC to use the functions described in this section.
	- The information entered in this section is for reference only.

# **3.8.1 Edit BMC using ASMB**

To edit BMC settings using ASMB on the device:

1. Select the **Share Lan**

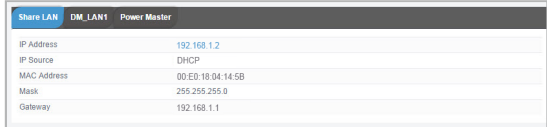

or **DM\_LAN1** tab, then click the IP Address.

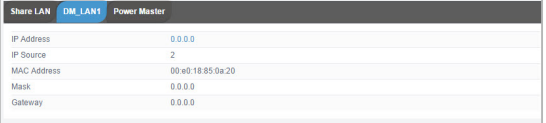

2. Login ASMB.

## **3.8.2 Setting up Power Master**

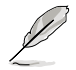

**Power Master** is optional. Please visit http://reshield.nav-it.ru/ for more information on the availability of this function.

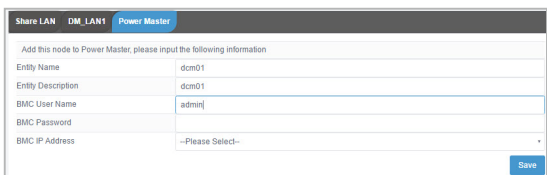

To set up and enable Power Master:

- 1. Select the **Power Master** tab.
- 2. Enter an entity name, entity description, and the BMC user name and password, then select the BMC IP address.
- 3. Click on **Save** to finish setting up the Power Master.

### **3.8.3 Editing Power Master node**

To edit a Power Master node:

- 1. Select the **Power Master** tab.
- 2. Edit the information, then click **Save** to save the changes made.

#### **3.8.4 Deleting Power Master node**

To delete a Power Master node:

- 1. Select the **Power Master** tab.
- 2. Click **Delete**, then click **OK** to delete the node entity.

# **3.9 Power Master**

Power Master allows you to view the devices power consumption of the device at specified time intervals. You can also set a threshold for the device by clicking on **Policy**.

To access **Power Master**, click on **Monitor** > **System Overview**, select the device from the **Devices** block, then click **t**.

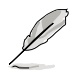

- **Power Master** is optional. Please visit http://reshield.nav-it.ru/ for more information on the availability of this function.
- The device has to support BMC to use the functions described in this section.
- This function is only available after Power Master has been set up, refer to **3.7.2 Setting up Power Master** for more details.

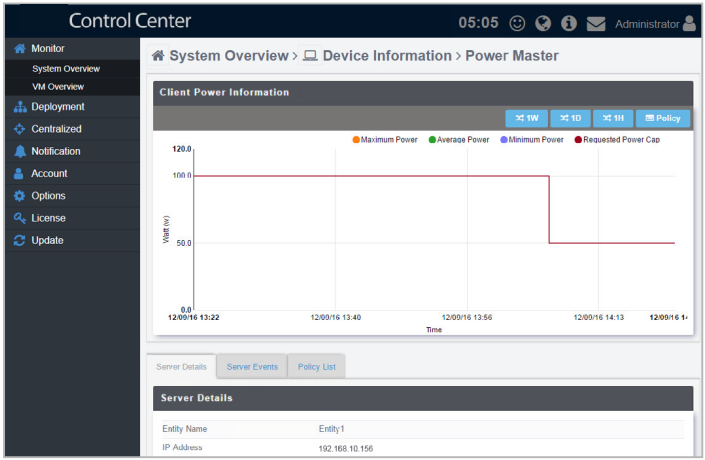

# **3.9.1 Viewing Power Consumption**

View the details on different power consumption values sorted according to a specified time interval

To view the power consumption:

- 1. Select which values to display on the graph by selecting Maximum Power, Average Power, Minimum Power, and Requested Power Cap at the top of the graph.
- 2. Select the interval to display by clicking on the **1W** (week), **1D** (day), or **1H** (hour) time intervals shown at the top of the graph.

# **3.9.2 Adding a policy**

Policies allow you to configure thresholds for power consumption.

To add a new policy:

- 1. Click on **Policy**.
- 2. Enter a description, Entity, Threshold value, Policy Type, and Reserve Budget.
- 3. Select an interval to apply the policy:
	- Permanent Policy: The policy will be in effect all the time.
	- Specific Time: The policy will only be in effect at a designated time.
	- Recurrent Time: The policy will be in effect every time the at designated time.
- 4. Check **Policy Enable** to enable the policy.
- 5. Click **Add** once you are finished to add the policy to the Policy List.

## **3.9.3 Viewing and editing policies**

You may view all the policies added by clicking on the **Policy List** tab, you may also check the Status column to enable or disable the policy.

To edit the policy, click on **the set of the details of the policy, then click Update** to save the changes made.

## **3.9.4 Deleting policies**

To delete a policy:

- 1. Click on the **Policy List** tab.
- 2. Click on **then** click **OK** to delete the policy.

# **3.10 Managing Software**

You may uninstall applications, start or stop services, and end process tasks in the **Software** tab.

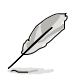

**Software** tab may differ between Linux and Windows® systems.

To access **Software**, click on **Monitor** > **System Overview**, select the device from the **Devices** block, then click **Software**.

## **3.10.1 Uninstalling applications**

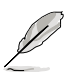

- Uninstalling applications using the **Application** tab is disabled on Linux systems.
- The **Uninstall** button will be grayed out if the uninstall option is unavailable for the selected application.

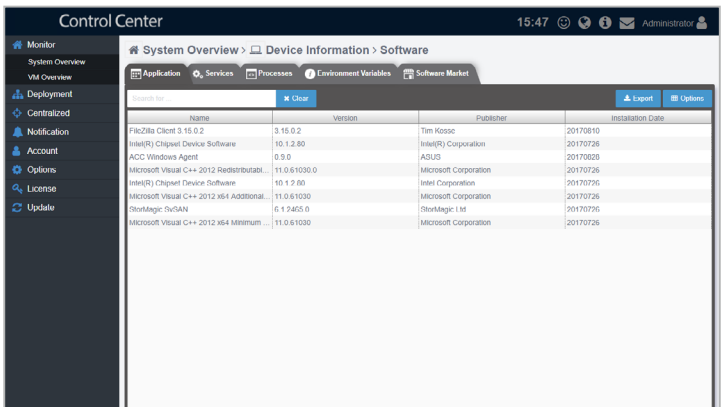

To uninstall an application:

- 1. Click on the **Application** tab.
- 2. Select an application.
- 3. Click on **Uninstall**.

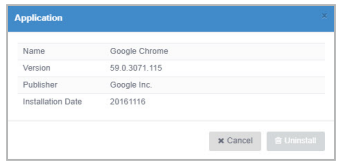

# **3.10.2 Starting or stopping services**

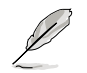

This item is unavailable on Linux systems.

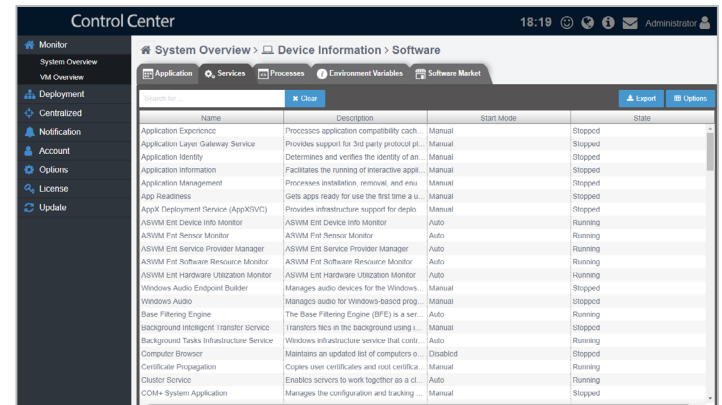

To start a service:

- 1. Click on the **Service** tab.
- 2. Select a service.
- 3. Click on **Start**.

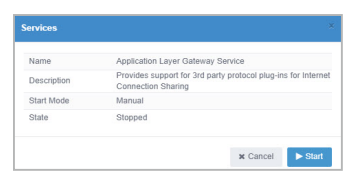

To stop a service:

- 1. Click on the **Service** tab.
- 2. Select a service.
- 2. Click on **Stop**.

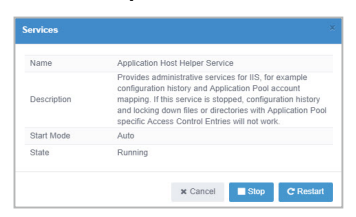

# **3.10.3 Ending a task**

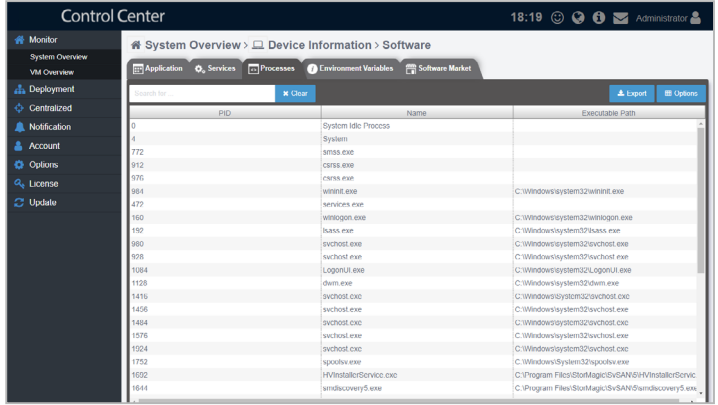

To end a task:

- 1. Click on the **Process** tab.
- 2. Select a task.
- 2. Click on **End Task**.

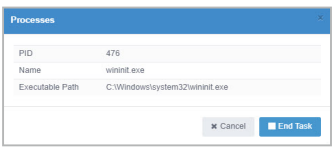

# **Chapter 4**

This chapter describes centralized management of metadata, security, software, and tasks of the ReShield Control Center.

# **4.1 Metadata Management**

Metadata Management allows you to add or edit the metadata of a single device or multiple devices.

To access **Metadata Management**, click **Centralized** > **Metadata Management** from the left menu.

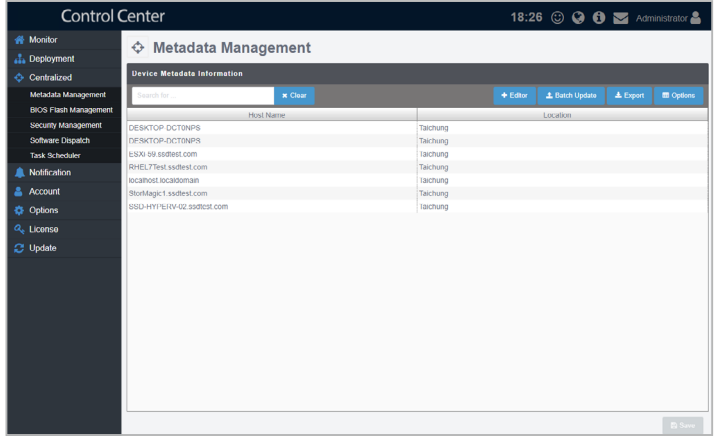

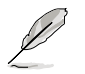

You may search and filter items using the Search toolbar, for more details refer to **3.2.2 Filter devices using the Search toolbar**.

# **4.1.1 Adding metadata fields**

To add metadata fields:

- 1. Click on **Editor** to open the Metadata Editor.
- 2. Enter the Field Name of the new metadata column, then select a Field Type from the drop down menu.
- 3. Click on **Add** to add the field.
- 4. (optional) You may set or edit the default value of the new field by double-clicking in the **Default Value** cell and then entering the new default value.
- 5. Click on **Save** when you have finished adding or editing the metadata fields

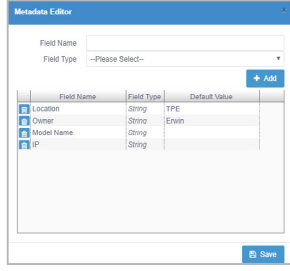

# **4.1.2 Exporting the metadata**

Exporting the metadata to a CSV file allows you to edit multiple metadata fields together, then update them by importing it back into ReShield Control Center. To import the changes made to the metadata in the CSV file, refer to **4.1.4 Editing multiple metadata fields**.

To export the metadata:

- 1. Click on **Export**.
- 2. Enter a filename for the CSV file, then click **OK**.
	- Use a text editor when editing the exported CSV file.
	- Do not edit the **aswm\_HostName** and **ClientGUID** fields.
	- Only the existing data in the CSV file may be edited, adding new rows and columns to the CSV file may cause failure when importing to the ReShield Control Center.

## **4.1.3 Editing metadata fields**

To edit metadata fields:

1. Double-click on a field you wish to edit and enter the new value.

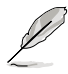

كفحكم

- The **Host Name** field cannot be edited.
- Edited fields will have red text.
- 2. Click on **Save** once you have finished making changes to the metadata.

## **4.1.4 Editing multiple metadata fields**

To edit multiple metadata fields:

- 1. Click on **Batch Update**.
- 2. Select a CSV file to import, then click **Open**.
- 3. Select the field columns to update to the server, then click **Batch Update**.
- 4. Click on **Save** to save the changes made.

# **4.2 BIOS Flash Management**

BIOS Flash Management allows you to upload and flash the BIOS of all devices, uploaded BIOS is also stored in the BIOS cache for centralized management.

To access **BIOS Flash Management**, click **Centralized** > **BIOS Flash Management** from the left menu.

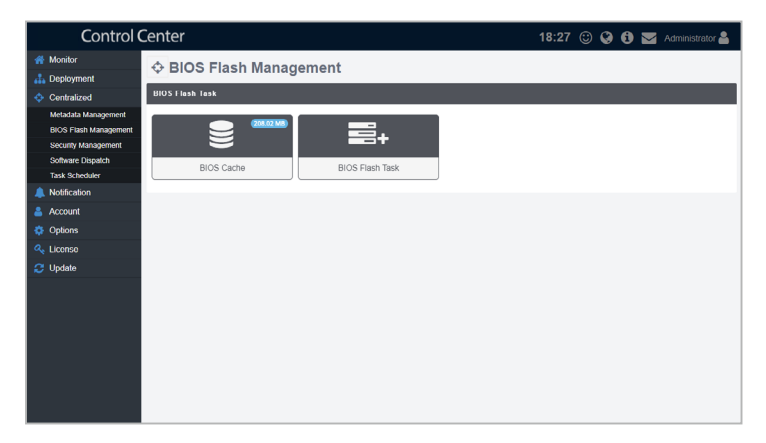
#### **4.2.1 Updating the BIOS for multiple devices**

To update the BIOS for multiple devices:

1. Click on **BIOS Flash Task**. You will be redirected to the following screen:

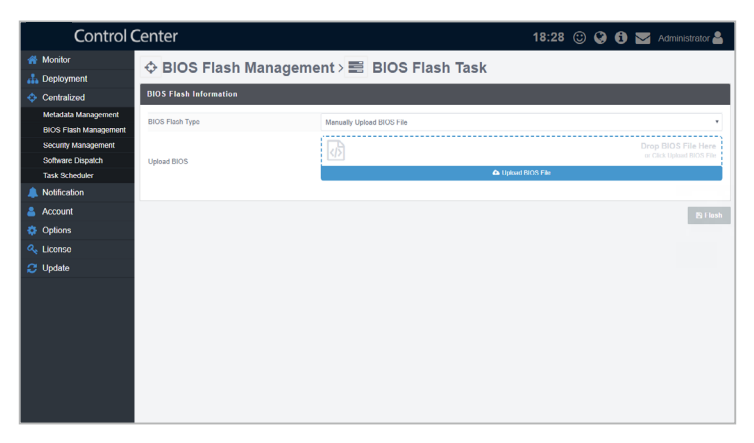

- 2. Select the BIOS file to flash by manually uploading the BIOS flash file, or select the BIOS File from the BIOS Cache.
	- To manually upload the BIOS Flash File:
		- a. Select **Manually Upload BIOS File** from the **BIOS Flash Type** field.
		- b. Drag the BIOS Flash File into the Upload BIOS field, or click **Upload BIOS File** to browse and select a BIOS flash file to upload.

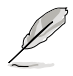

BIOS flash files uploaded are automatically added to the BIOS Cache.

- To select the BIOS flash file from the BIOS Cache:
	- a. Select **Flash From BIOS Cache** from the **BIOS Flash Type** field.
	- b. Select the BIOS flash file from the BIOS Cache List.
- 3. Check the devices you wish to update BIOS from the Target Host List, then click **Flash** to start the update.

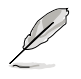

You may search and filter items using the Search toolbar, for more details refer to **3.2.2 Filter devices using the Search toolbar**.

### **4.2.1 Removing BIOS Flash Files in the BIOS Cache**

To remove BIOS flash files stored in the BIOS Cache:

1. Click on **BIOS Cache**. You will be redirected to the following screen:

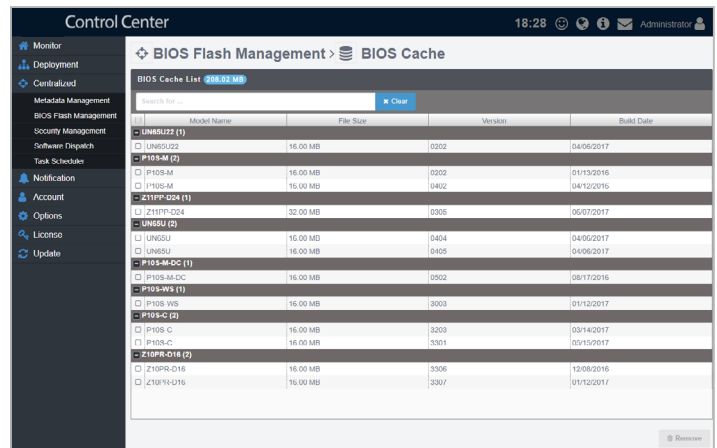

- 2. Check the items you wish to delete then click **Remove**.
- 3. Click **OK** to remove the BIOS flash file(s).

## **4.3 Security Management**

Security Management allows you to modify the security settings of all devices.

To access **Security Management**, click **Centralized** > **Security Management** from the left menu.

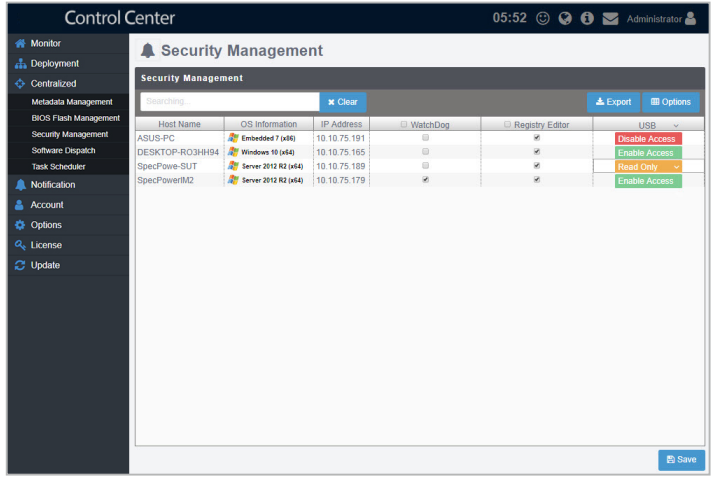

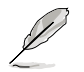

You may search and filter items using the Search toolbar, for more details refer to **3.2.2 Filter devices using the Search toolbar**.

## **4.3.1 Setting security functions for multiple devices**

To set the security functions for multiple devices:

- 1. Check the column headers to enable or disable the function on all devices:
	- Registry Editor: Disable this item to lock the Regedit Tool in Windows<sup>®</sup>.
	- Watchdog: Enable this function to automatically detect and protect your server against crashes.
- 2. Click on the down arrow in the **USB** column header to enable, disable or set USB storage devices to Read Only mode - this allows the users to view files on the USB storage device only.
- 3. Click on **Save** once you have finished making changes to save the changes made.

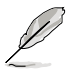

- You may export the table to a CSV file by clicking on the **Export** button.
- Click on Options to group the devices by row.

## **4.4 Software Dispatch**

Software Dispatch allows you to upload software which can be installed on devices.

To access **Software Dispatch**, click **Centralized** > **Software Dispatch** from the left menu.

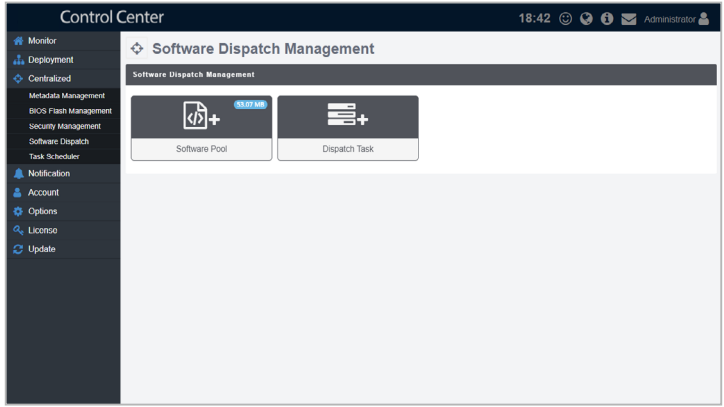

## **4.4.1 Adding software to the Software Pool**

The Software Pool displays all the software uploaded to ReShield Control Center for dispatching to devices.

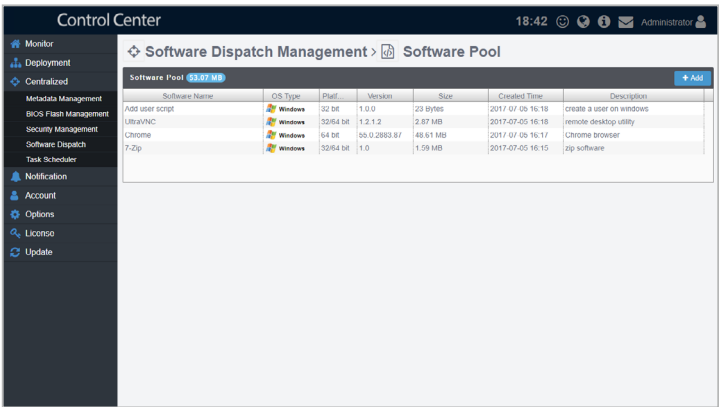

To add a new software to the Software Pool:

- 1. Click on **Software Pool**.
- 2. Click on **Add**, then enter the name, OS type, version, platform and description of the software.
- 3. Click on **Next** when you have finished entering the details.
- 4. Upload the script file by clicking on **Upload Script File** or dragging the script file into the dotted square, then click **Add**.

#### **4.4.2 Removing software from the Software Pool**

To remove software from the Software Pool:

- 1. Click on **Software Pool**.
- 2. Click on the software you wish to remove. The software information window should appear, you can view the details about the software here.
- 3. Click on **Remove**, then click **OK** to remove the software.

#### **4.4.3 Dispatching software to multiple devices**

To dispatch software to multiple devices:

1. Click on **Software Dispatch Task**. You will be redirected to the following screen:

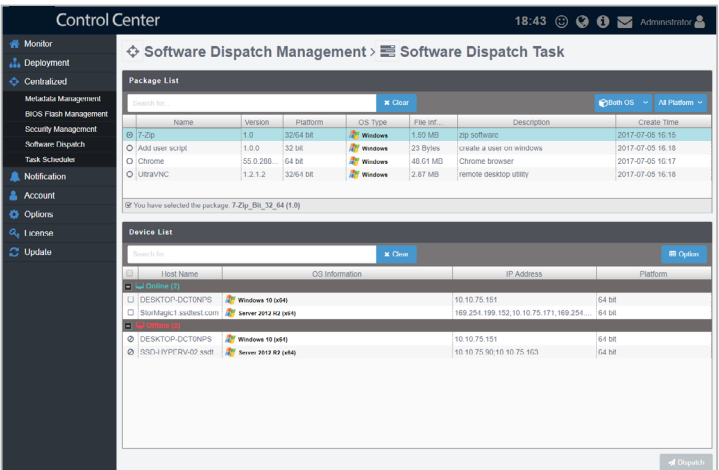

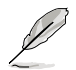

- You may search and filter items using the Search toolbar, for more details refer to **3.2.2 Filter devices using the Search toolbar**.
- You may also filter by OS or platform by selecting the filter criteria from the drop down menus located in the right of the Search toolbar.
- Click on Options to group the devices by row.
- 2. Select the software you wish to dispatch from the Package List.
- 3. Select the devices to dispatch the software to from the Device List, then click **Dispatch**.
- 4. Click **Dispatch** on the pop-up window to start dispatching the software to the devices.

## **4.5 Task Scheduler**

Task Scheduler allows you to set different tasks to be executed automatically at specific times or to repeat periodically.

To access **Task Scheduler**, click **Centralized** > **Task Scheduler** from the left menu.

#### **4.5.1 Viewing the Task Scheduler**

View different details of the Task Scheduler by clicking on the  $\sin f = \sin f$  icon.

 $\hat{m}$ : Calendar view displaying the tasks and the dates when they will be executed.

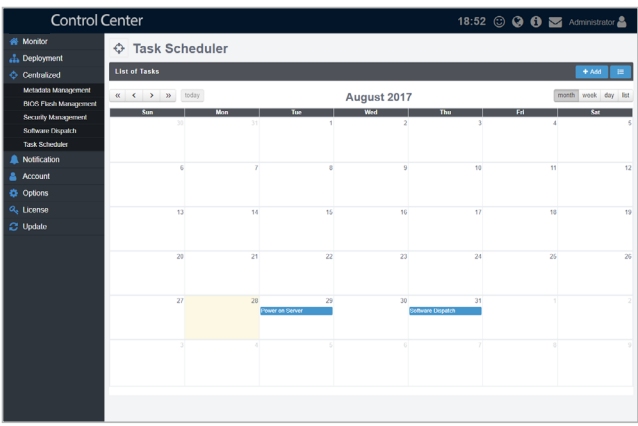

: History list of all tasks, including Task Name, Start Date & Time, End Date & Time, Repeat, Number of Clients, Status, and Switch.

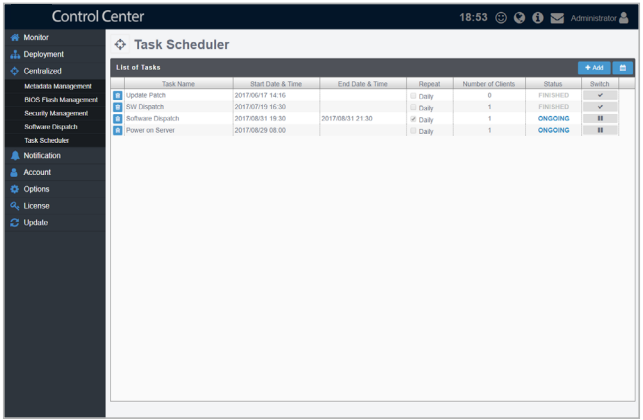

#### **4.5.2 Changing the Calendar view layout**

You may switch between different layouts in the calendar view

- View previous year  $\ll$  $\gg$ View next year  $\prec$ View previous month  $\rightarrow$ View next month today Move to the current day. The current day will be highlighted on the calendar. month Display month view week Display week view day Display day view
- Display list of all tasks in the selected month and year. list

#### **4.5.3 Adding a new scheduled task**

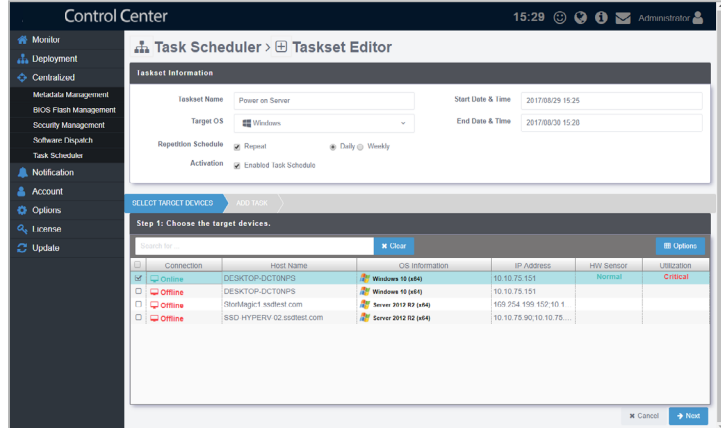

To add a new scheduled task:

- 1. Click on **Add**.
- 2. Enter the TaskSet Name, then select a Start Date & Time.
- 3. Select **Windows** or **Linux** in the **Target OS** field.
- 4. (optional) Check **Repeat**, then select **Daily** to repeat the task daily, or **Weekly** to repeat the task weekly.
- 5. (optional) You may select an end date and time.

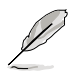

The end date and time option only appears when **Repeat** has been checked.

6. Check **Enabled Task Schedule** to enable and activate the task.

7. Once the Target Type has been selected, a list of all devices matching the Target Type will be displayed. Select the devices to apply the task to, then click **Next**.

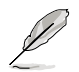

You may search and filter items using the Search toolbar, for more details refer to **3.2.2 Filter devices using the Search toolbar**.

8. Click on **Add** in the middle-right of the screen to add a new task.

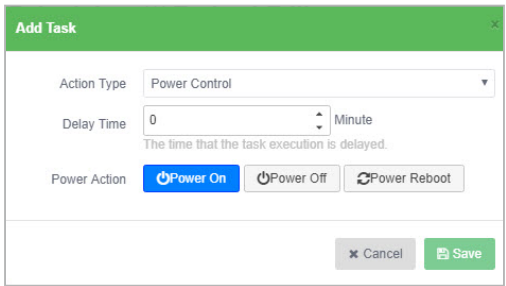

9. Select an action type. Each action type contains different options, see the table below for a list of the action types and the options available:

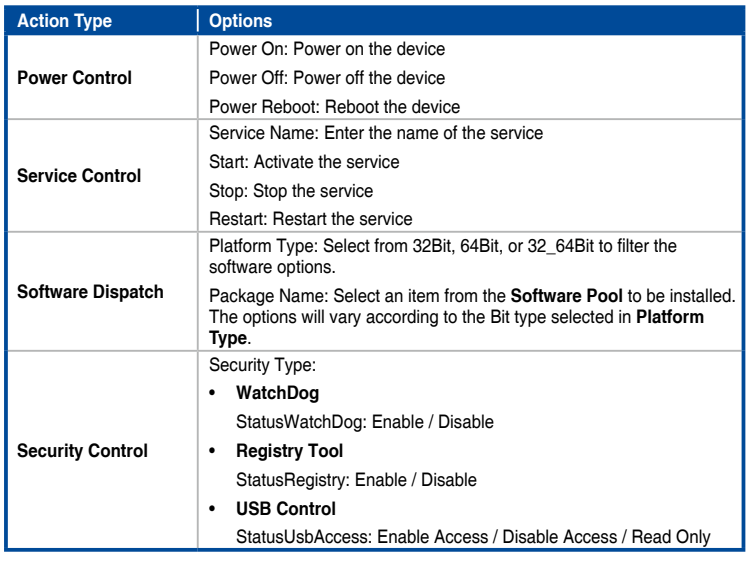

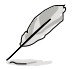

**Linux** only supports **Power Control** and **Security** action types.

10. Set the **Delay Time** (in minutes). This function is used to set a delay time before the task is executed.

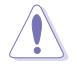

When adding multiple tasks, ensure to set a Delay Time for each task to ensure the tasks are executed properly.

- 11. Once you have finished with setting the task, click on **Save**. The newly added task will be displayed in a timeline, you may click and drag the items in the timeline to rearrange the scheduled tasks. Clicking on  $\frac{m}{m}$  will delete the task.
- 12. When you are finished, click on the **Save** at the bottom of the screen.

#### **4.5.4 Editing a scheduled task**

To edit a scheduled task:

1. Click on the task you wish to edit on the calendar in Calendar view. OR

Click on the task you wish to edit from the list in History view.

- 2. Edit the details then click **Update** at the bottom of the screen when you have finished editing.
- 3. Click **Update** on the pop-up window to confirm the changes made.

#### **4.5.5 Deleting a scheduled task**

To delete a scheduled task:

1. Click on the task you wish to edit on the calendar in Calendar view. OR

Click on the task you wish to edit from the list in History view.

2. Click **Delete** at the bottom of the screen, then click **Delete** on the pop-up window to delete the scheduled task.

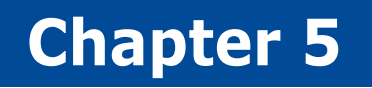

This chapter describes setting the notifications and SMTP Server

Settings **Notification Settings** Notification

## **5.1 Setting up the SMTP Server**

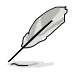

The information entered in this section is for reference only.

Set up the SMTP (Simple Mail Transfer Protocol) for ReShield Control Center to allow feedback on system failures and alerts to be sent via email to the system administrator.

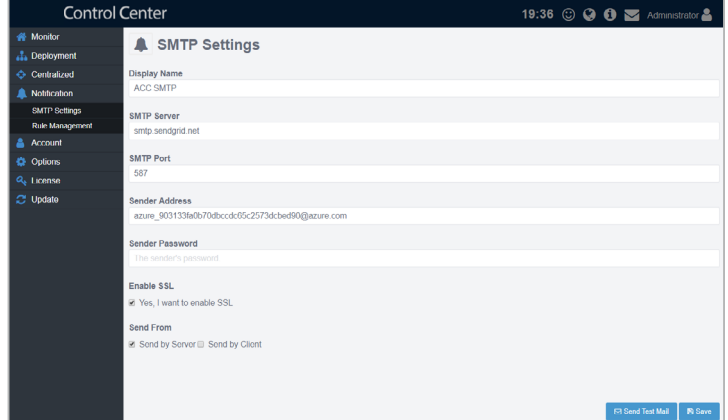

To set up the SMTP Server:

- 1. Click **Notification** > **SMTP Settings** to navigate to the settings page.
- 2. Enter the display name, SMTP server, SMTP port, sender address, and password.
- 3. Check **Yes, I want to enable SSL** to enable SSL.
- 4. Select the devices to use the SMTP server:
	- **Send by Server:** Client devices will send the notification information to the server first, the server will then send the notification email.
	- **Send by Client:** Notification emails will be sent from the client device.
- 5. Click on **Send Test Mail** to check the status of the SMTP. If the SMTP is functioning properly, you should receive an email.
- 6. Click **Save** to save the changes made, after confirming the SMTP is functioning.

## **5.2 Rule Management**

Rule management allows you to add or delete rules on notifications. When a device is in warning or critical status, an email will be sent to the system administrator.

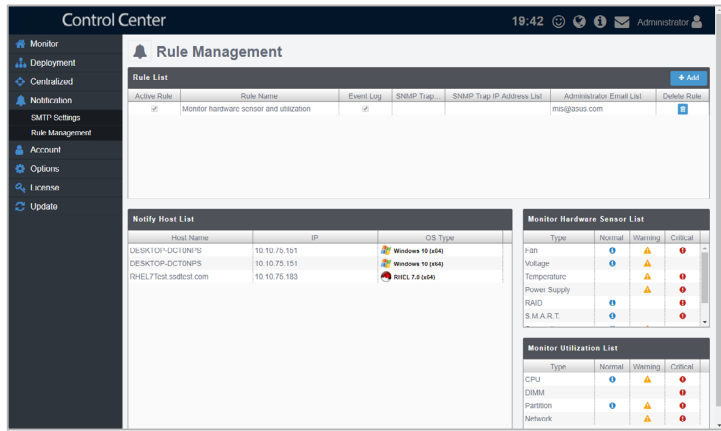

## **5.2.1 Adding rules for notifications**

To add a rule:

- 1. Click **Add**.
- 2. Enter a rule name, then select the devices to apply the rule to. Click **Next**.
- 3. Select conditions (type and status of hardware or utilization sensors) to send notifications, then click **Next**.

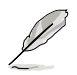

- The checkbox checked when selecting the hardware sensor or utilization type and status will send notifications when the status shifts from the other two statuses to the status checked. For example, checking **Normal** will send notifications when the status changes from **Warning** or **Critical** to **Normal**.
- To set the status thresholds for the Utilization Type, please refer to **3.6 Setting the threshold for sensors**.
- 4. (optional) Check **Event Log** to select if the event log should be sent in the email.
- 5. (optional) Check **SNMP Trap** to automatically send notifications to the administrators when a warning or critical event occurs.
- 6. (optional) Enter the email addresses the notification should be sent to, then click **Save**.

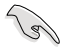

Ensure to set up the SMTP server settings before using the email function. For more information please refer to **5.1 Setting up the SMTP Server**.

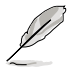

When entering multiple emails, use a semicolon ' **;** ' to separate the emails.

#### **5.2.2 Deleting notification rules**

To delete a notification rule:

- 1. Select a rule in the **Rule List** you wish to delete, then click on **in** in the **Delete Rule** column.
- 2. Click **Delete** to delete the rule.

# **Chapter 6**

This chapter describes how to add and edit accounts for different users.

**Account Management Account Management**

# **6.1 Account Management**

The account management function displays all user accounts on ReShield Control Center, and allows you to add, edit, or delete user accounts.

To access **Account Management**:

- Click **Account** > **Account Management** from the left menu.
- Click **Account Information** in the top right corner, then select **Settings**.

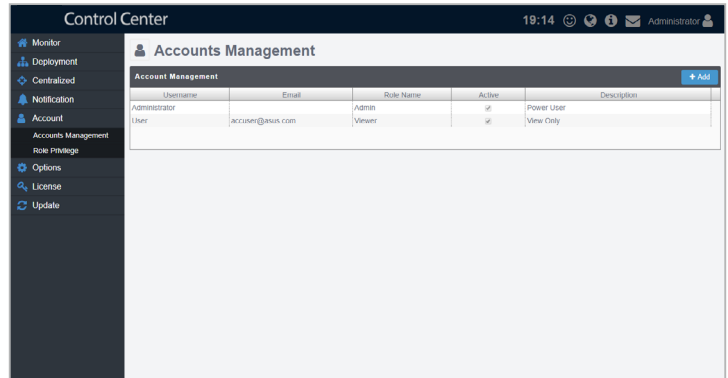

## **6.1.1 Adding new accounts**

To add new accounts:

- 1. Click on **Add**.
- 2. Enter the username, password, email, and description of the new account.
- 3. Select a role in the Role Name field.

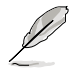

For more details on adding new roles, please refer to 6.2 Role Privilege.

- 4. Check **Enable the account** in the **Active Account** field to enable the account.
- 5. Click **Save** once you have finished entering the account details.

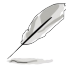

The maximum of users is 12. With the possibility of simultaneous work.

### **6.1.2 Editing accounts**

To edit an account:

- 1. Click on the account you wish to edit from the Account Management block.
- 2. Modify the account, then click **Save** to save the changes made to the account.
- 3. Click **OK** to confirm the update to the account details.

#### **6.1.3 Deleting accounts**

To delete an account:

- 1. Double-click on the account you wish to delete.
- 2. Click on **Delete**, then click **Delete** in the pop-up window to delete the account.

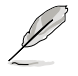

The Administrator account may not be deleted.

# **6.2 Role Privilege**

The Role Privilege function displays all roles on ReShield Control Center, and allows you to add, edit, or modify permissions of different roles that you may assign to users.

To access **Role Privilege**, click **Account** > **Role Privilege** from the left menu.

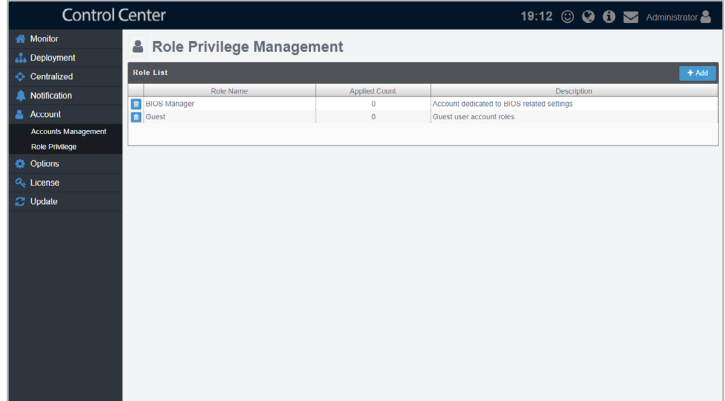

#### **6.2.1 Adding new roles**

To add new roles:

- 1. Click on **Add**.
- 2. Enter the role name, and description of the new role.
- 3. Select and check the permissions to enable for the role in the Privilege Configuration block.

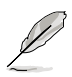

You may search and filter items using the Search toolbar, for more details refer to **3.2.2 Filter devices using the Search toolbar**.

4. Click **Add** once you have finished setting the role privileges.

#### **6.2.2 Editing roles**

To edit a role:

- 1. Click on the role you wish to edit from the Role List block.
- 2. Modify the role, then click **Update**.
- 3. Click **Update** in the pop-up window to confirm the update to the role.

#### **6.2.3 Deleting roles**

- • To delete a role from the Role Privilege window:
	- 1. Click the  $\blacksquare$  icon next to the role you wish to delete.
	- 2. Click **Delete** to delete the role.

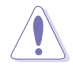

Accounts associated with the role will also be deleted.

- To delete a role from the Role Configuration window:
	- 1. Click on the role you wish to delete from the Role List block.
	- 2. Click on **Delete**, then click on Delete in the pop-up window to delete the role.

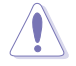

Accounts associated with the role will also be deleted.

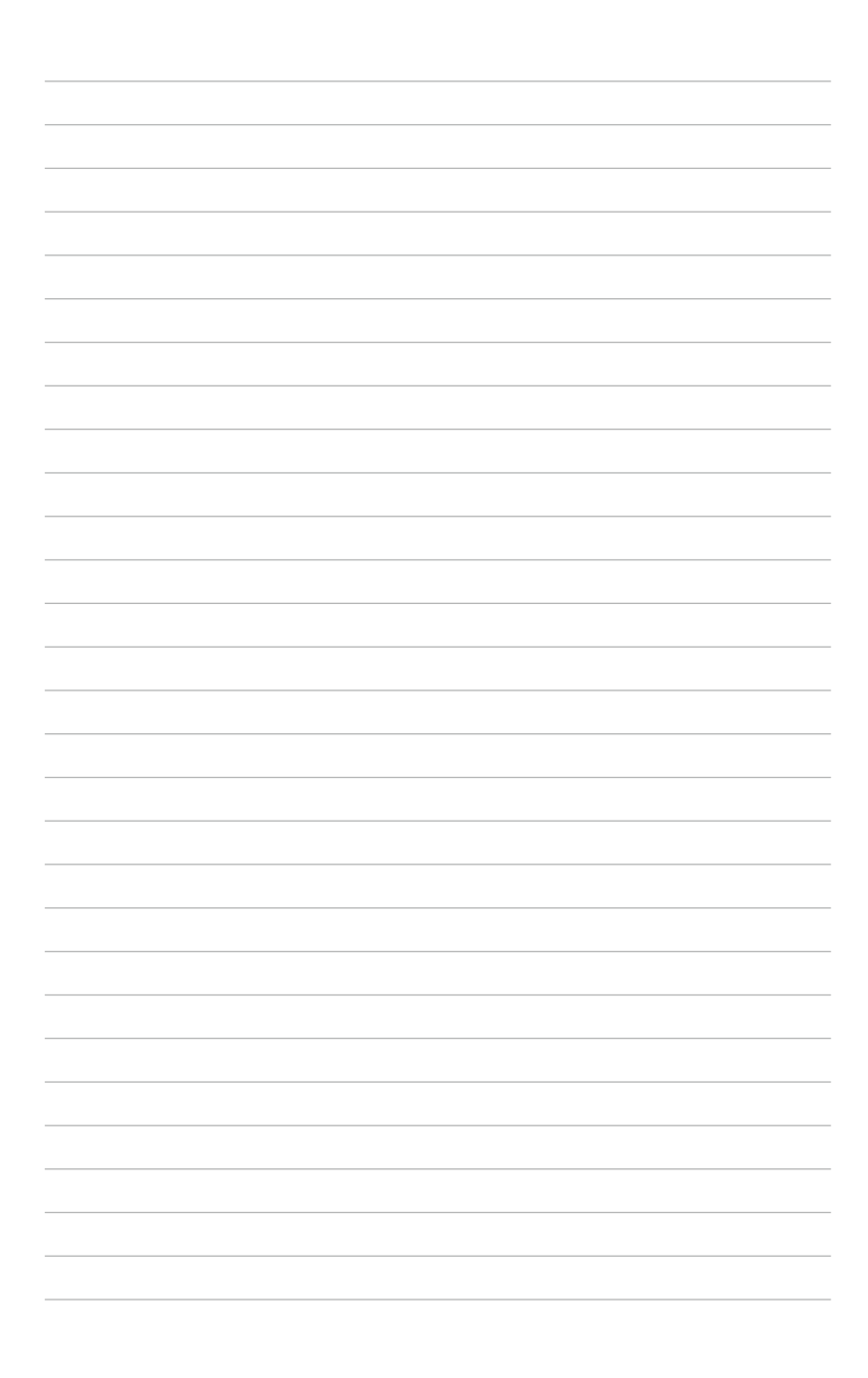

# **Chapter 7**

This chapter describes system configuration options, and License information.

Server Configurations **Server Configurations**

# **7.1 General and Network Configurations**

The General and Network configurations can be accessed through the Options screen and allows you to configure different settings for the MainServer, agents, and network.

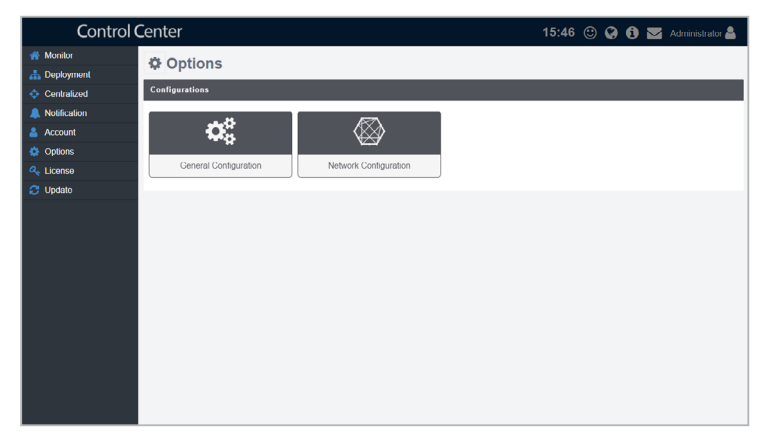

## **7.1.1 General Configuration**

The General Configuration screen allows you to configure different settings for the MainServer and agents.

To access **General Configuration**, click **Options** then select **General Configuration** from the Options screen.

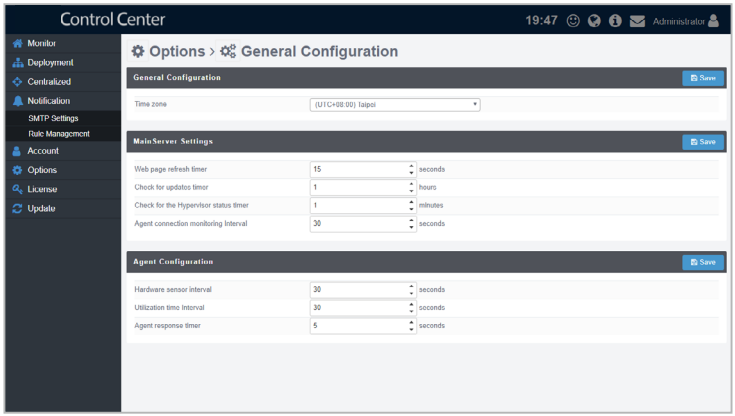

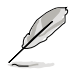

Changes made to each section will only be applied after clicking the **Save**  button in each section respectively.

#### **General Configuration List**

Set the Timezone of the ReShield Control Center by selecting a timezone from the dropdown list.

#### **MainServer Settings List**

Adjust the intervals for web page refreshment, system update detection, and Hypervisor/agent status check via the mainserver.

#### **Agent Configuration List**

Configure the interval at which agents will respond to server requests, or set the interval at which the agent will monitor the hardware and utilization sensors.

## **7.1.1 Network Configuration**

The Network Configuration screen allows you to configure network settings.

To access **Network Configuration**, click **Options** then select **Network Configuration** from the Options screen.

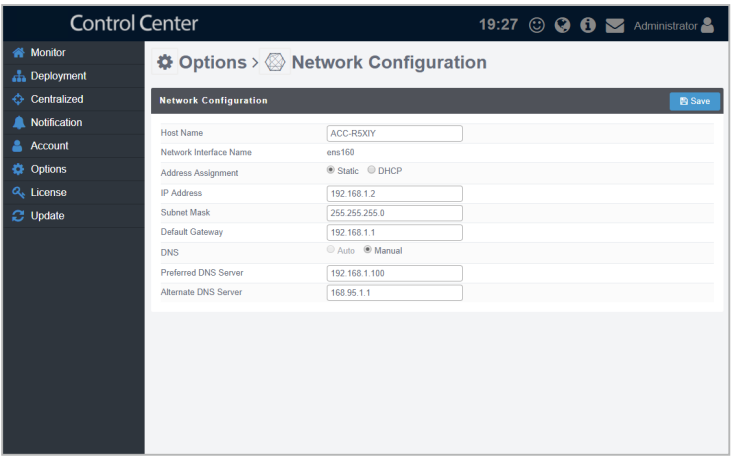

#### **Network Configuration**

Set the network configurations automatically (DHCP), or manually (Static). If you select **Static**, you will need to enter the IP Address, Host Name, Subnet Mask, Gatweway Address, and DNS server.

# **7.2 Checking for system updates**

The Update screen will display available updates for the Linux Agent, Windows Agent, and Main Server, you may manually refresh the updates screen by clicking on **Check Refresh**. Clicking on an update will automatically update the server and agent without needing to restart the system.

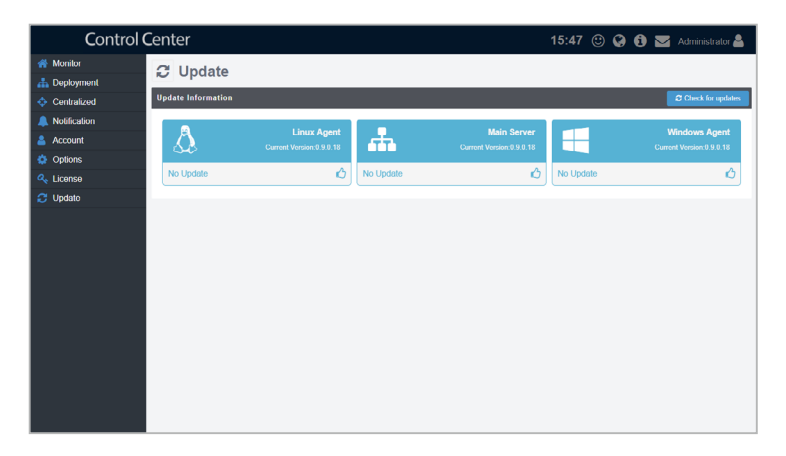

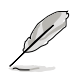

Ensure to add http //reshield.nav-it.ru/\* to your firewall exceptions list to enable update checks.

# **7.3 License Information**

This screen displays the license information of your ReShield Control Center, this includes your license key, activation date, expiry date and edition.

If you have a product license key, you may also import and activate your license key by clicking on **Import Key**. For more information on license keys, refer to http://reshield.nav-it.ru/.

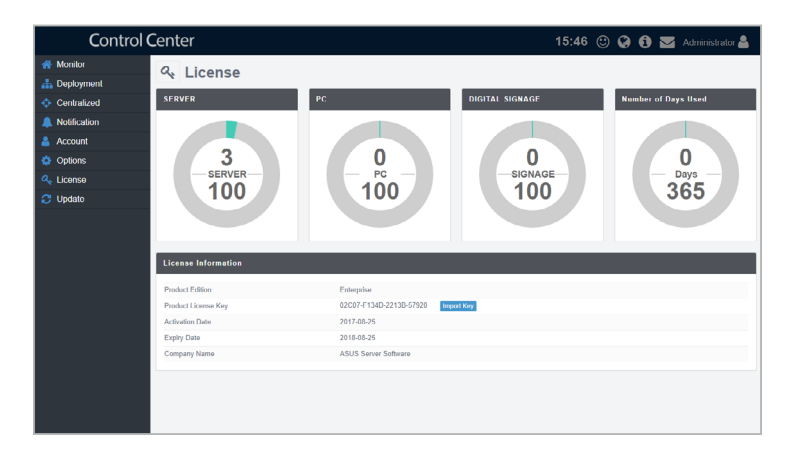

# **7.4 ReShield ProDesk**

ReShield ProDesk is a tool to automate technical support and inventory for all manufactured products of the company.

 the upper corner. We analyze every call in detail and immerse ourselves in every question. We are always looking for the most optimal and systematic J solution to the problem. It is possible to get access to the appeal to technical support by the button in

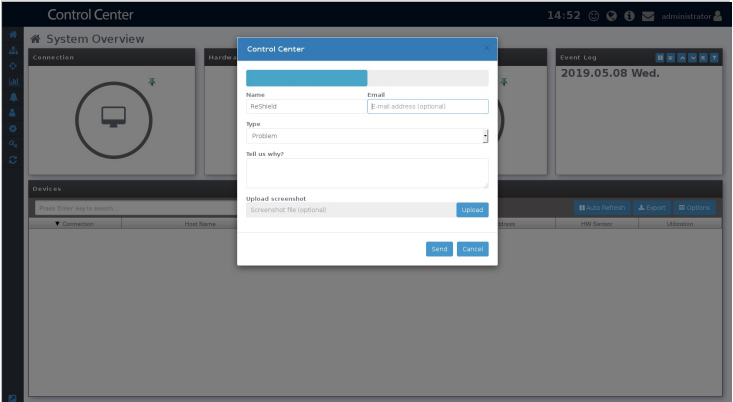

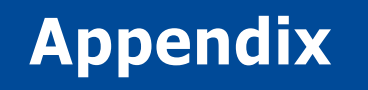

This appendix includes a glossary of terms used in this document.

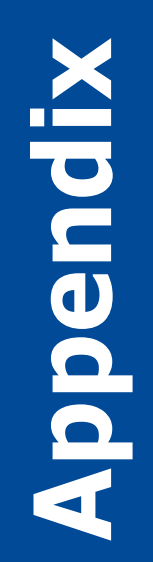

## **System Requirements**

#### **Hardware Host Server Requirements**

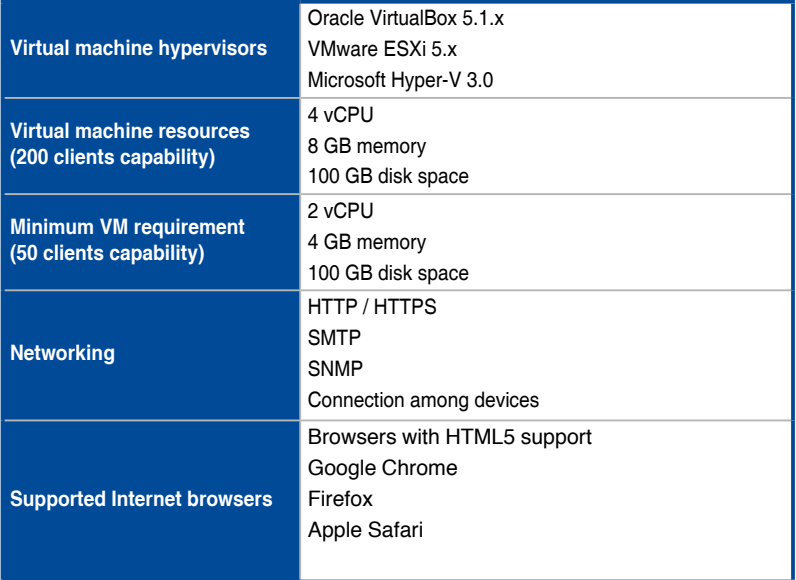

#### **Managed Clients Requirements**

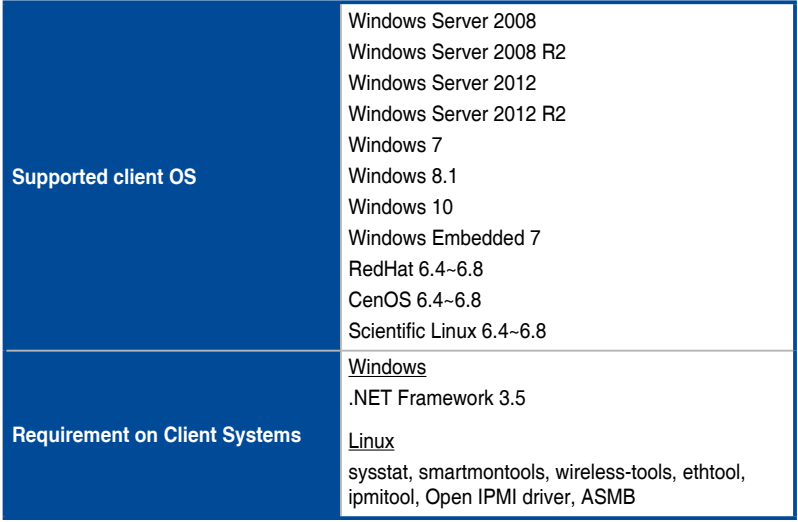